### **Instruction** MI 019-276

# **Advanced DTM Library**

**Operation Using MODBUS Communication Protocol** 

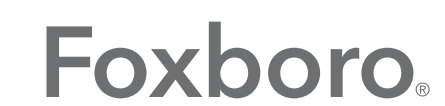

by Schneider Electric

*MI 019-276 – February 2016*

# **Contents**

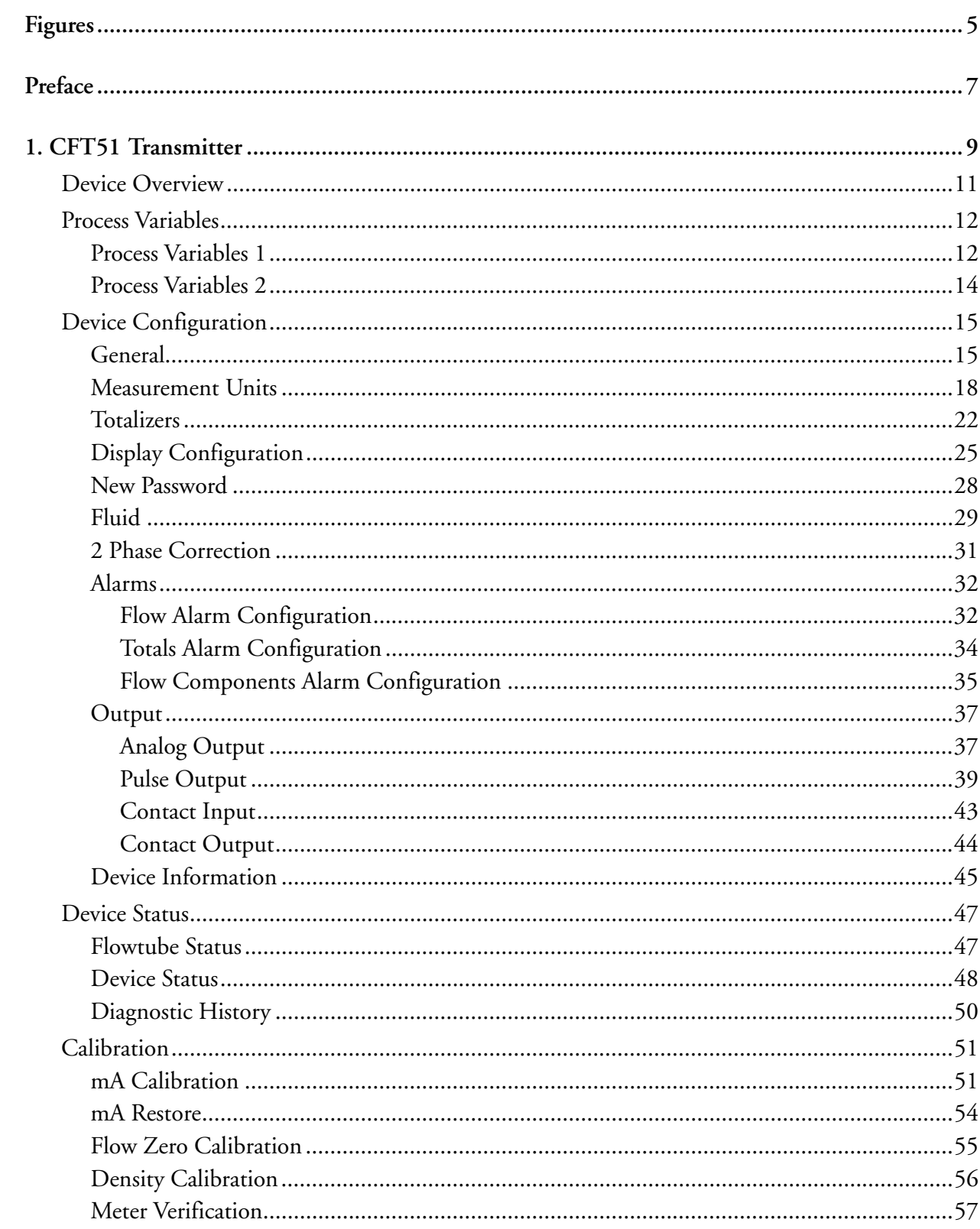

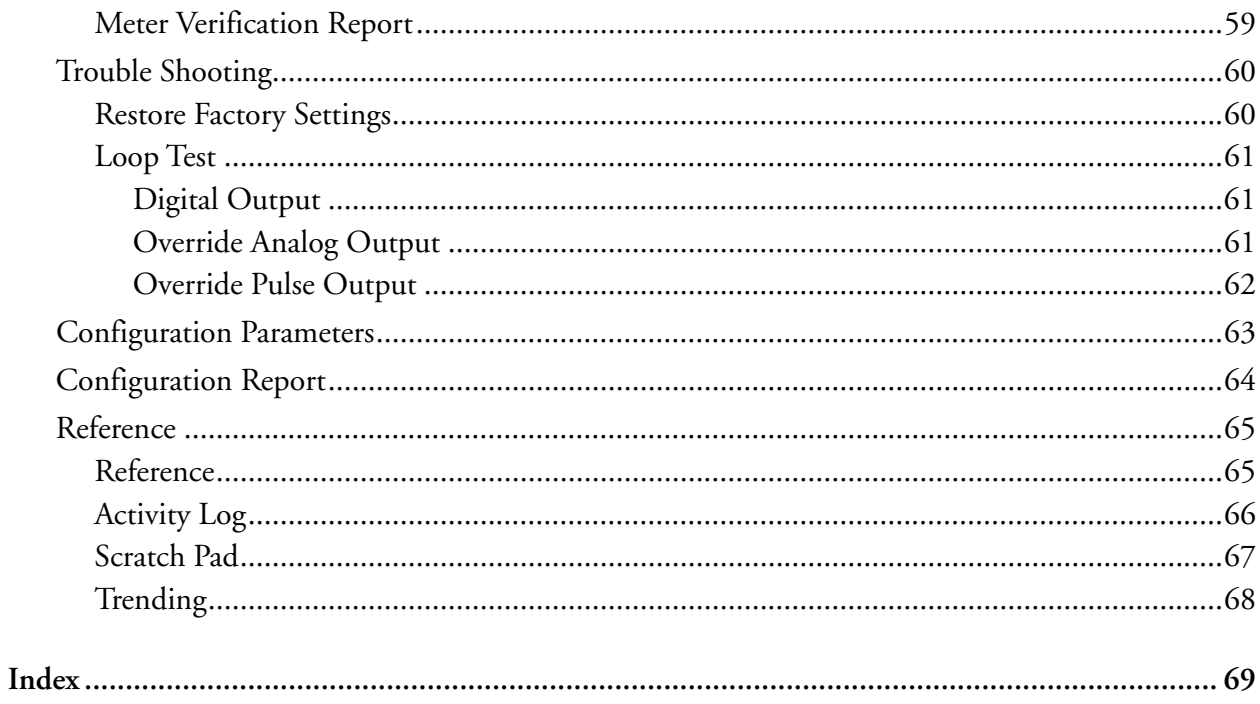

# <span id="page-4-0"></span>*Figures*

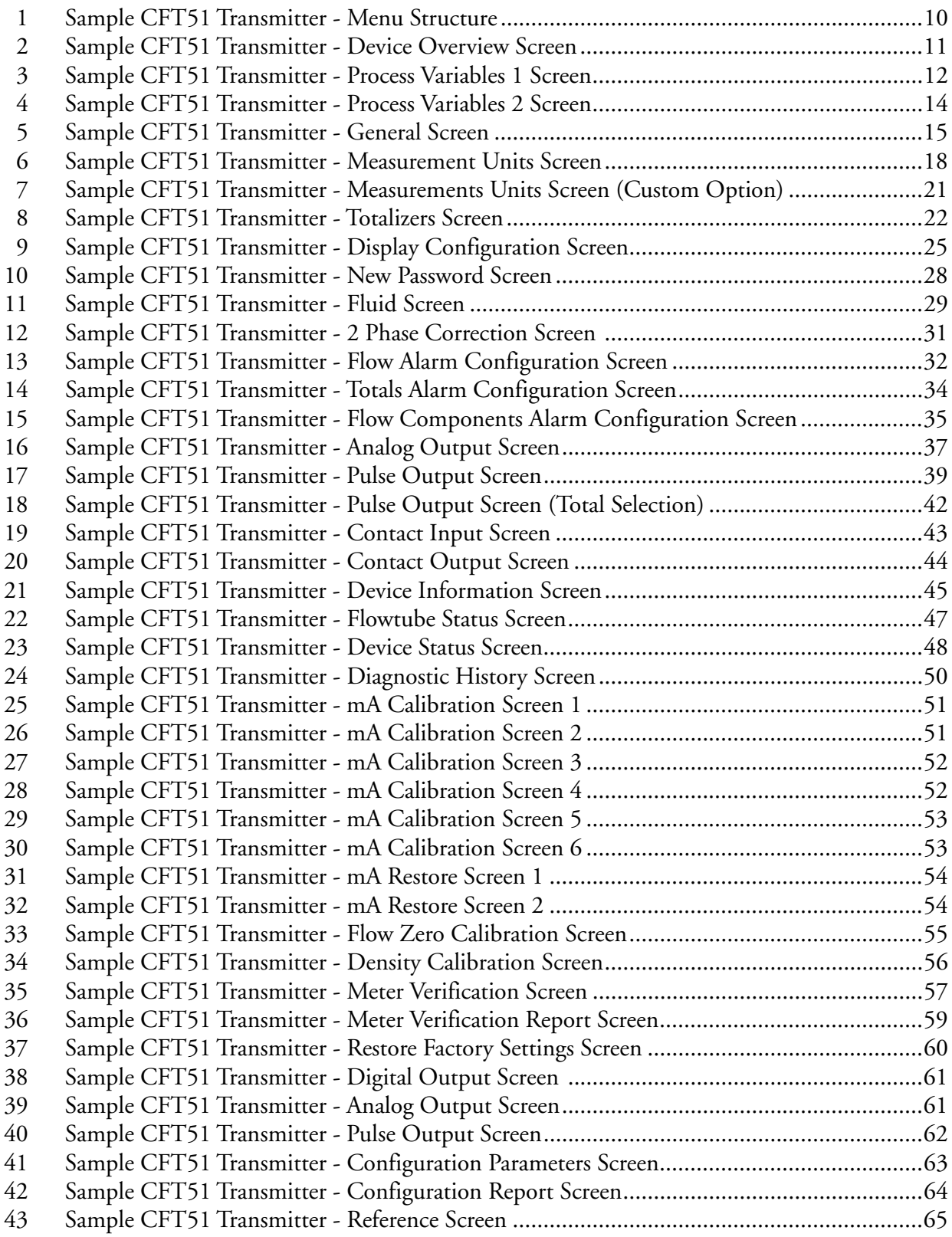

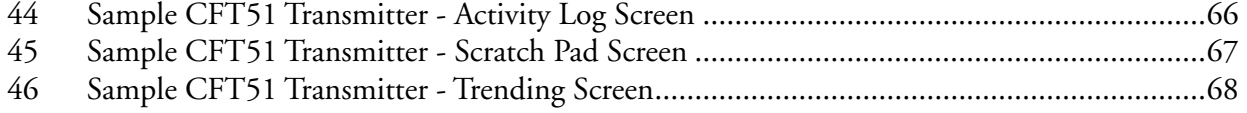

# <span id="page-6-0"></span>*Preface*

This manual explains how to operate, calibrate, and configure CFT51 using the Device Type Manager (DTM). To use CFT51 with Modbus communication protocol, you need to install the Modbus Communication DTM.

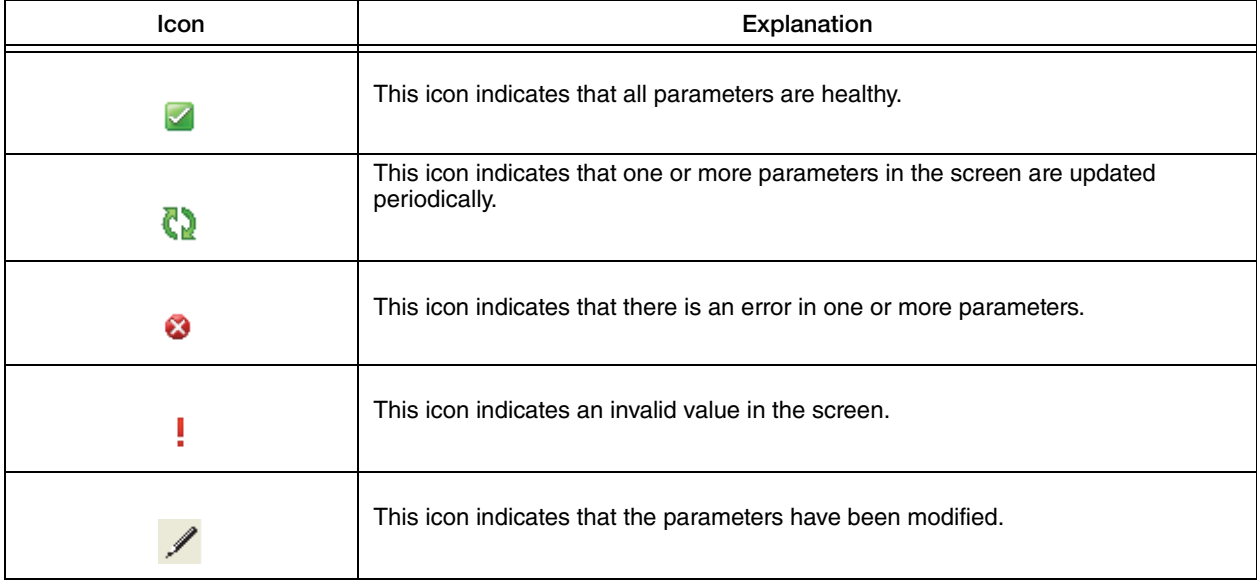

The following icons are used in the DTM.

# <span id="page-8-0"></span>*1. CFT51 Transmitter*

This chapter provides information that is exclusive to using CFT51 Transmitter with Modbus communication protocol. Additional information about this transmitter and Modbus communication protocol is contained in the following document.

 MI 019-140I/A Series® Digital Coriolis Mass Flow Transmitter With HART and MODBUS Communication Protocols Model CFT51 - Installation, Startup, Configuration, and Maintenance

[Figure 1](#page-9-0) shows the menu structure of the DTM.

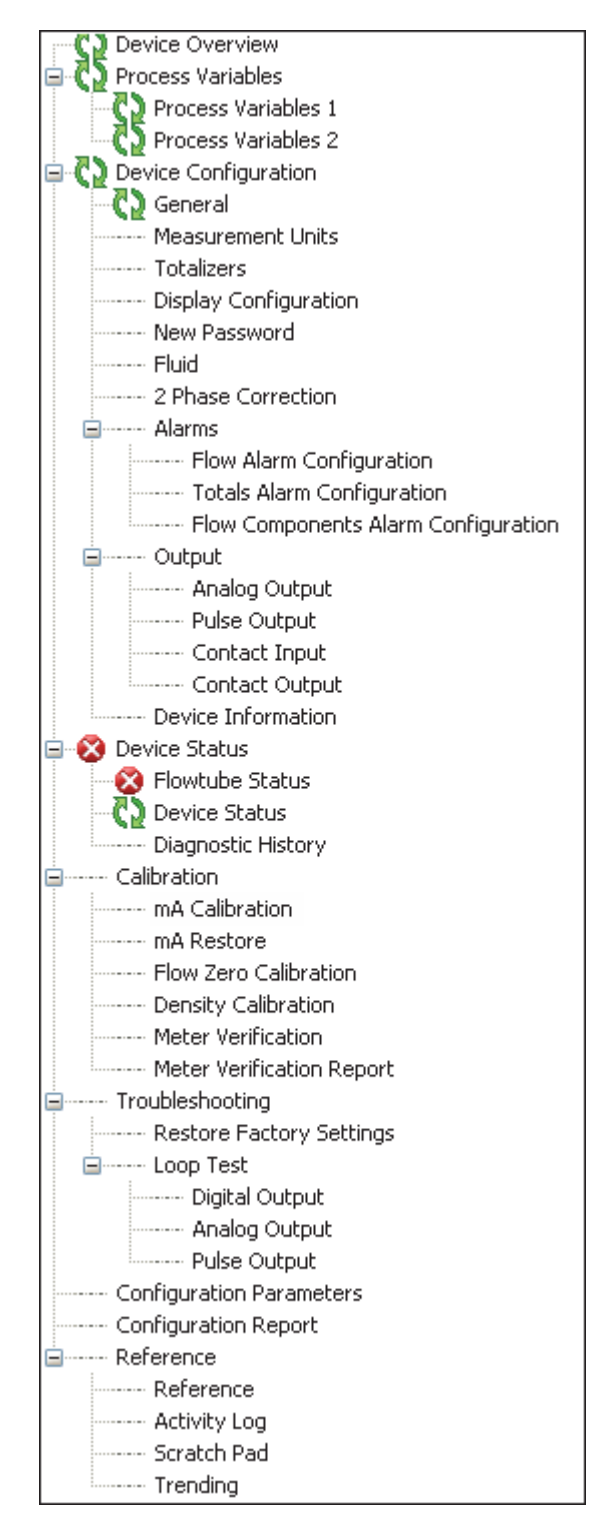

<span id="page-9-0"></span>*Figure 1. Sample CFT51 Transmitter - Menu Structure*

# <span id="page-10-0"></span>Device Overview

The Device Overview screen displays Modbus information, Device Information, Measurements, Totals and Analog Outputs.

The Measurements block in this screen displays the parameters to which the Analog Outputs 1, 2 and 3, and Pulse Outputs 1 and 2 are mapped. This block also displays the lower and upper range values of the outputs, and the measurement units and display format of the outputs.

The Totals block in this screen displays the current values of totals 1, 2, 3 and 4, and the analog outputs 1, 2, and 3 in the engineering units selected in the Measurements screen.

Clearing a totalizer will reset the corresponding Total 1, 2, 3, and 4 values to default factory settings.

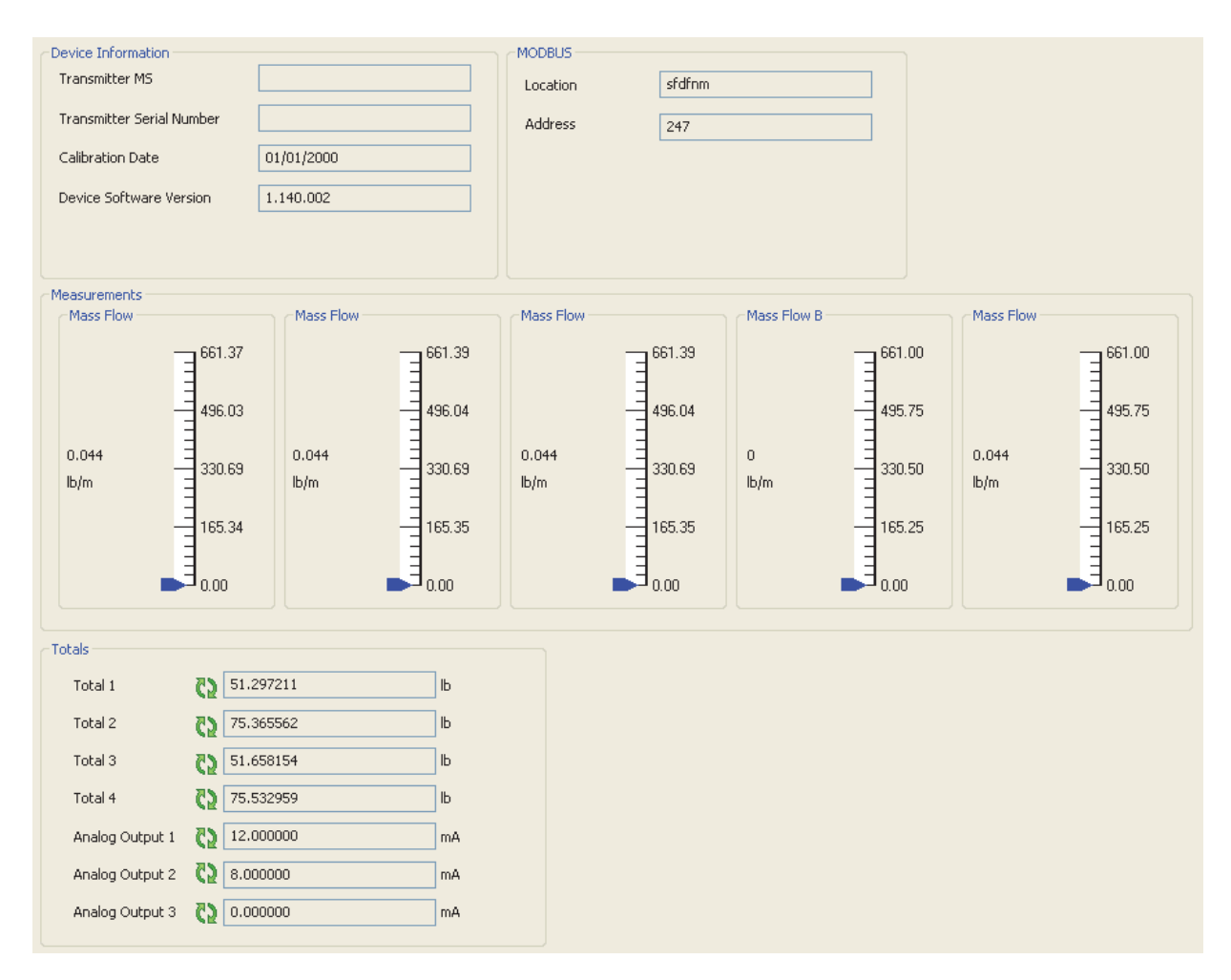

<span id="page-10-1"></span>*Figure 2. Sample CFT51 Transmitter - Device Overview Screen* 

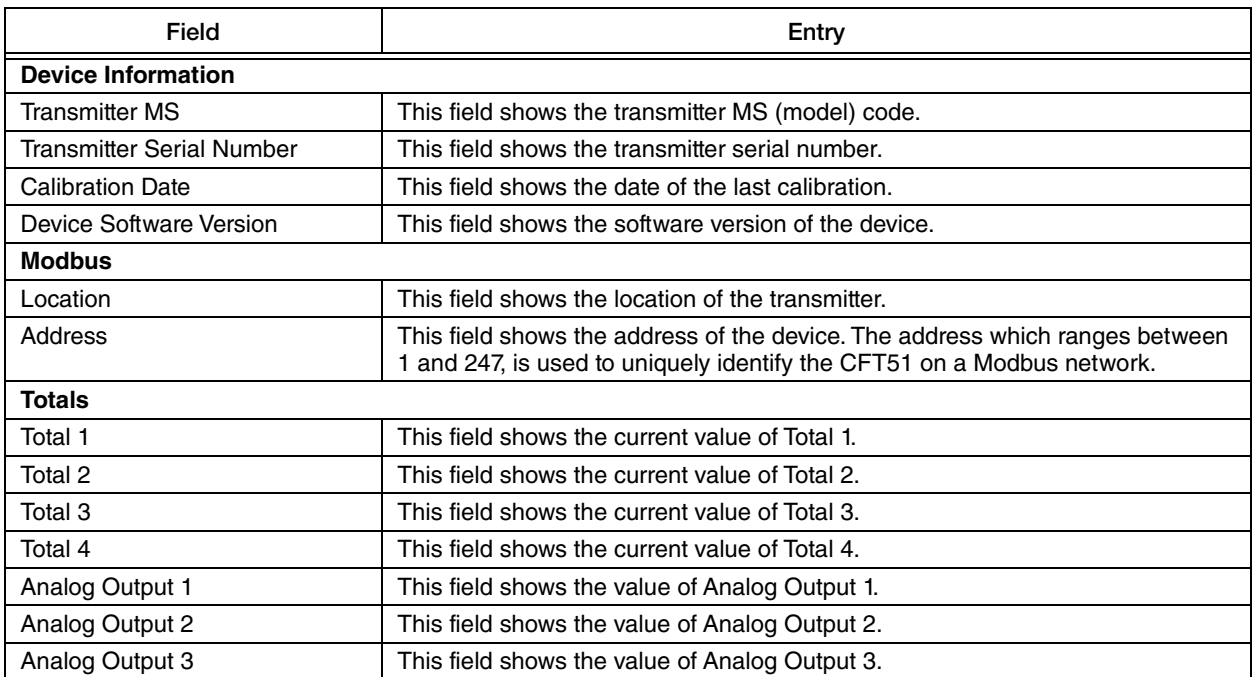

# <span id="page-11-0"></span>Process Variables

### <span id="page-11-1"></span>Process Variables 1

The Process Variables 1 screen displays the values of measurement parameters in the selected engineering units.

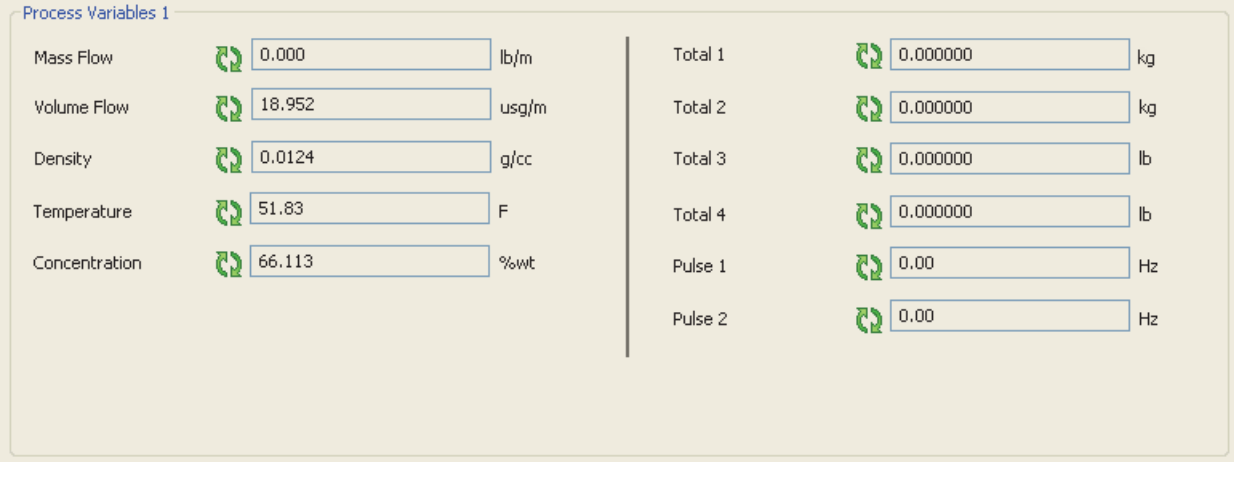

<span id="page-11-2"></span>*Figure 3. Sample CFT51 Transmitter - Process Variables 1 Screen*

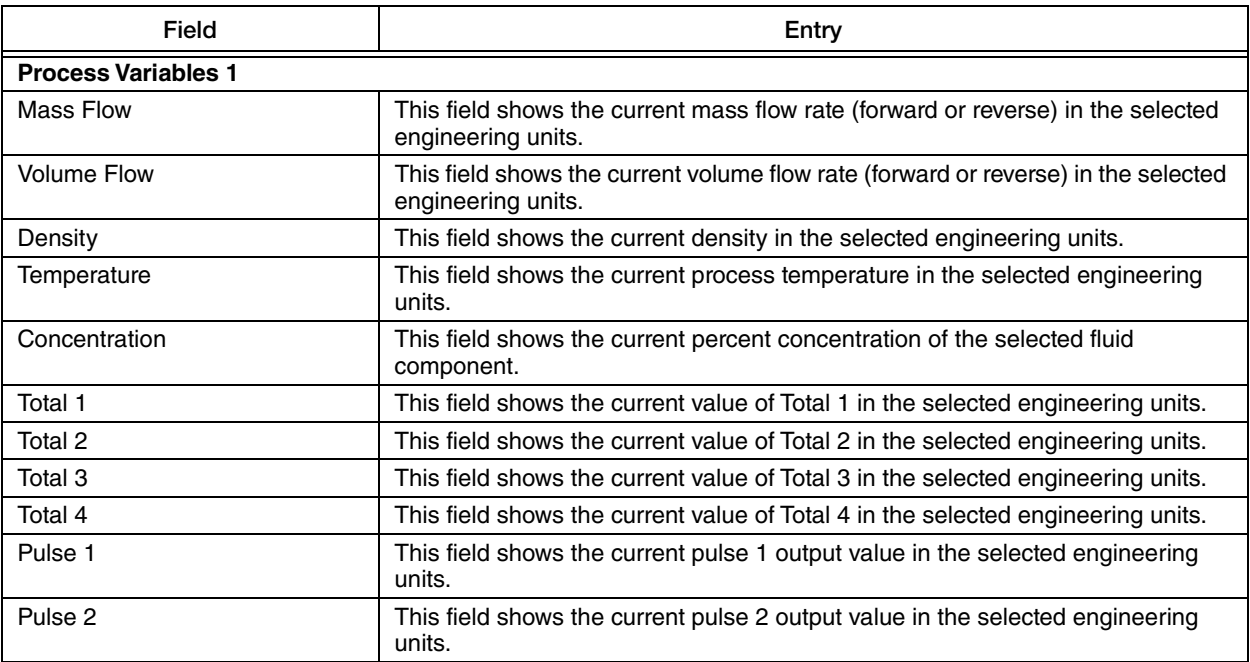

#### $-$  NOTE  $-$

Clearing a totalizer will reset the corresponding Total 1, 2, 3, and 4 values and the Pulse Output 1 and 2 values to default factory settings.

### <span id="page-13-0"></span>Process Variables 2

Process Variables 2 screen displays the mass flow and volume flow values of components A and B in the selected engineering units.

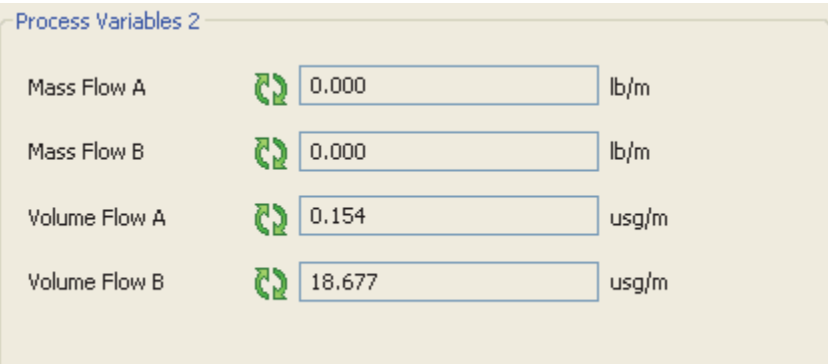

*Figure 4. Sample CFT51 Transmitter - Process Variables 2 Screen* 

<span id="page-13-1"></span>

| Field                      | Entry                                                                                                    |
|----------------------------|----------------------------------------------------------------------------------------------------|
| <b>Process Variables 2</b> |                                                                                                    |
| Mass Flow A                | This field shows the current mass A flow rate (forward or reverse) in the selected<br>engineering units.   |
| Mass Flow B                | This field shows the current mass B flow rate (forward or reverse) in the selected<br>engineering units.   |
| Volume Flow A              | This field shows the current volume A flow rate (forward or reverse) in the<br>selected engineering units. |
| Volume Flow B              | This field shows the current volume B flow rate (forward or reverse) in the<br>selected engineering units. |

# <span id="page-14-0"></span>Device Configuration

### <span id="page-14-1"></span>General

The General screen allows you to configure password access, flow constants, density constants, and other general settings such as flow tube size and material, K Bias, low flow cutoff, and pressure compensation.

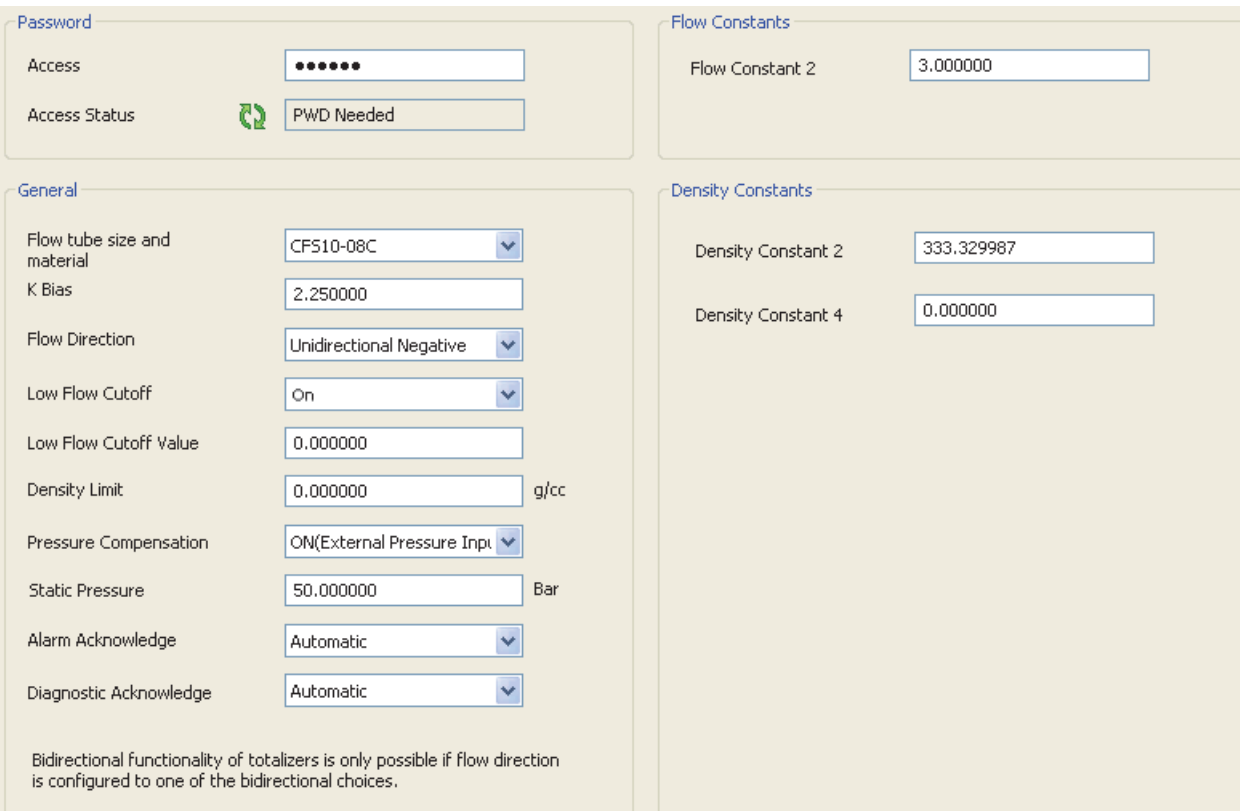

<span id="page-14-2"></span>*Figure 5. Sample CFT51 Transmitter - General Screen*

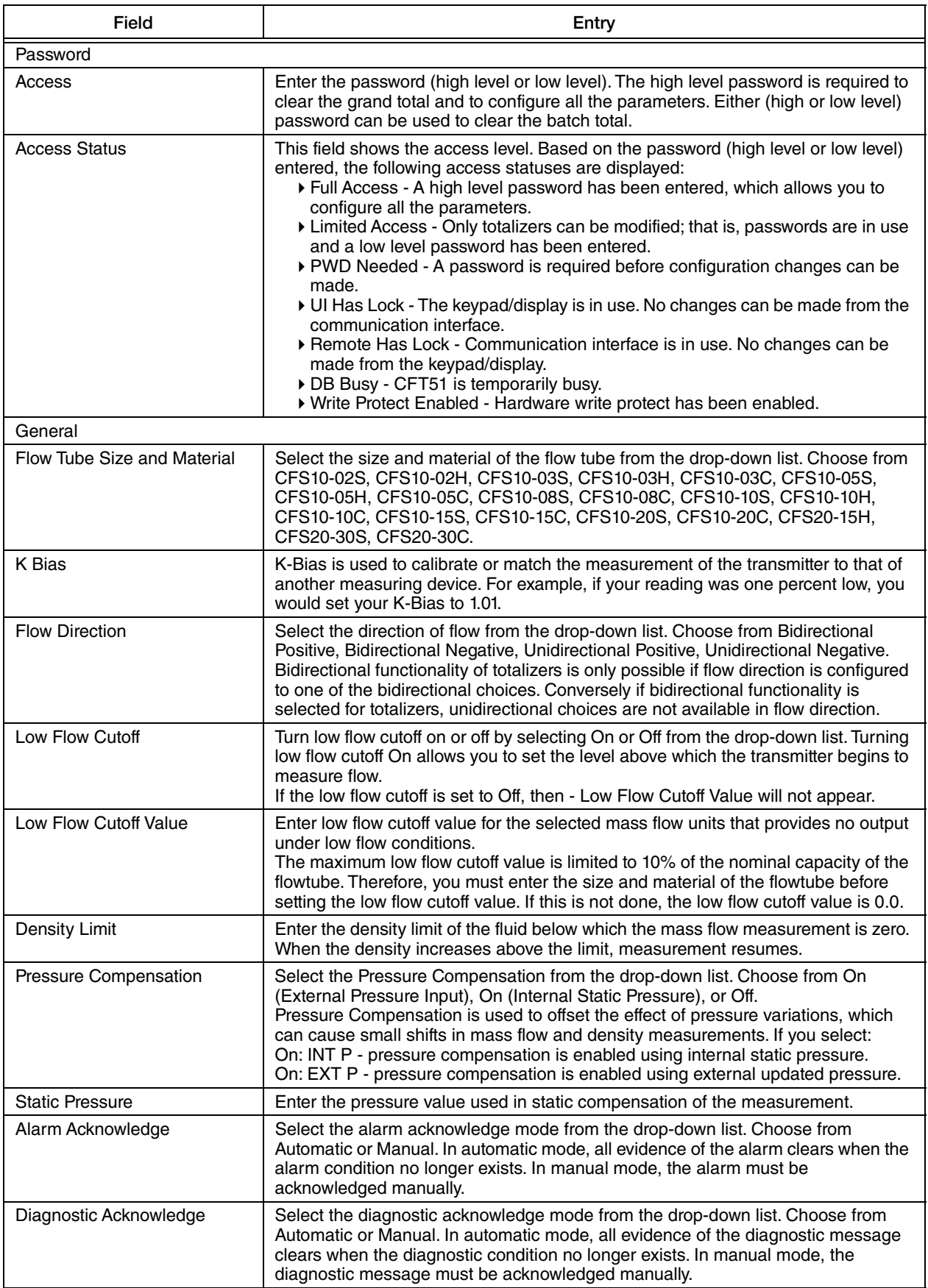

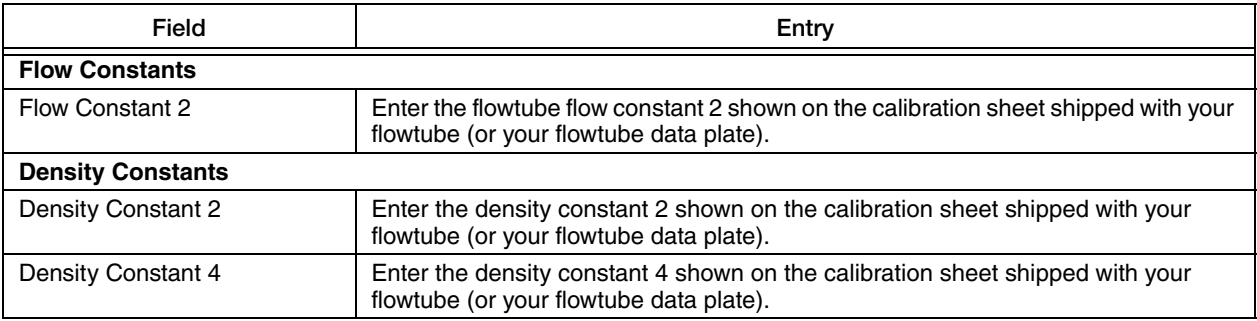

### <span id="page-17-0"></span>Measurement Units

The Measurement Units screen allows you to configure units to measure mass, volume, density, temperature, and concentration.

<span id="page-17-2"></span>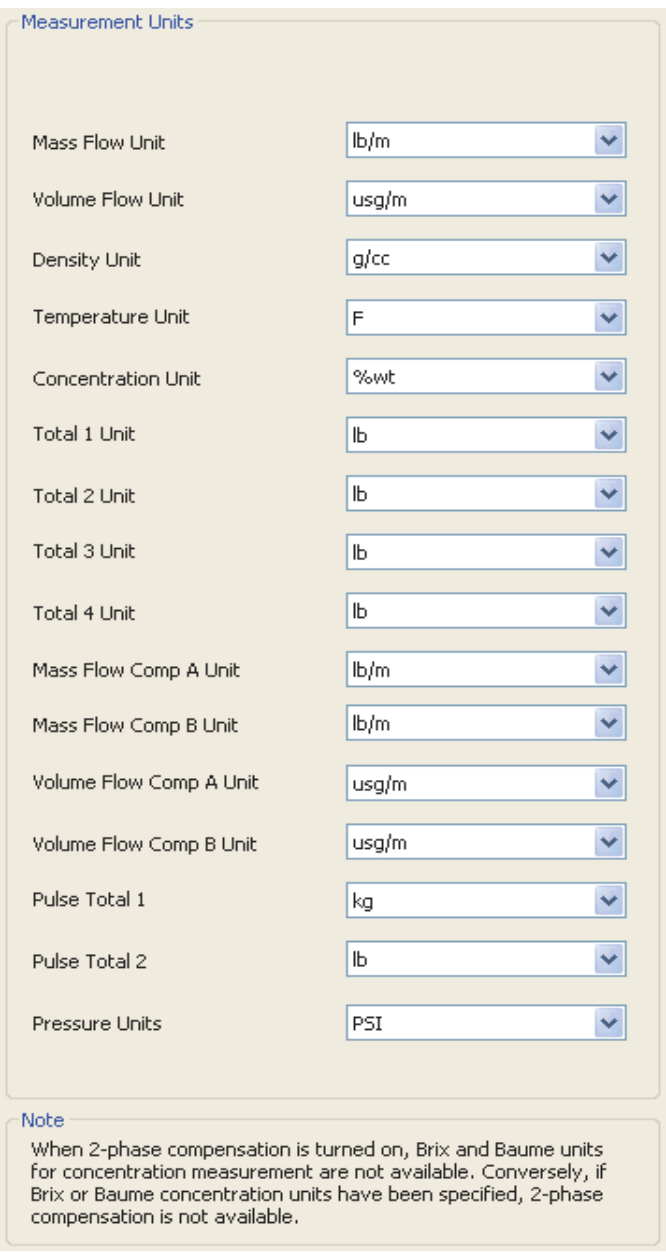

<span id="page-17-1"></span>*Figure 6. Sample CFT51 Transmitter - Measurement Units Screen* 

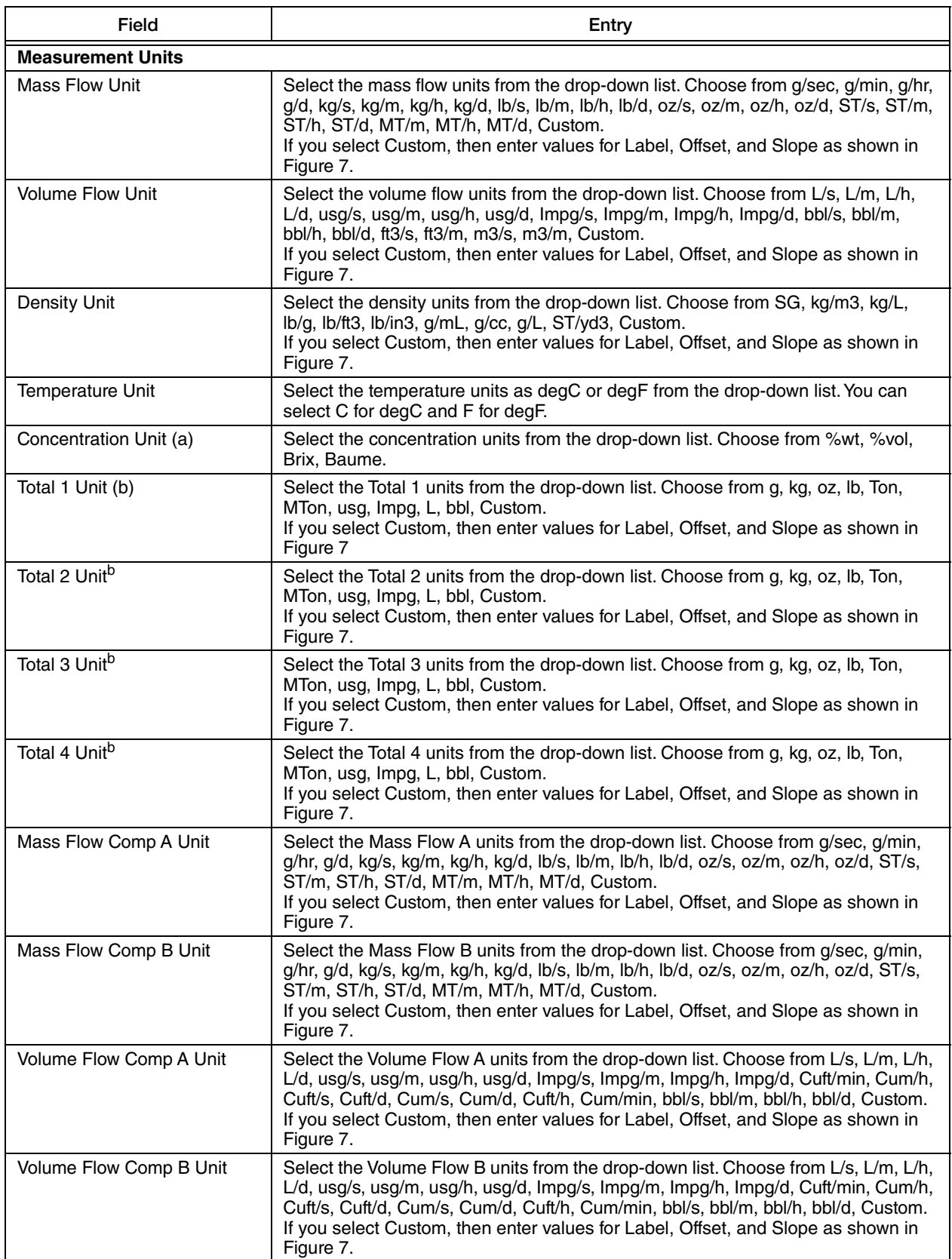

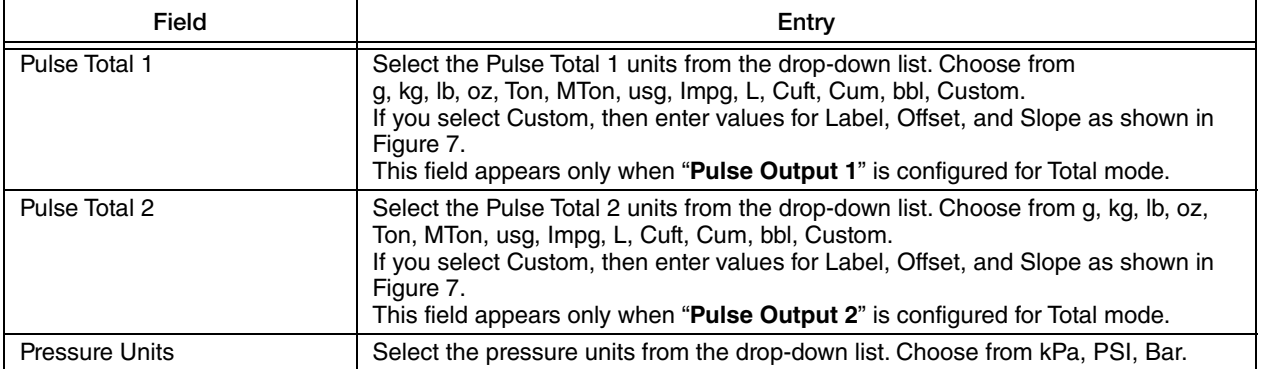

a. When 2-Phase Compensation is turned on, Brix and Baume units are not available. Conversely, if Brix and Baume concentration units have been specified, 2-Phase Compensation is not available.

<span id="page-19-0"></span>b. The drop-down displays the measurement units of the parameter that is mapped to the totalizer.

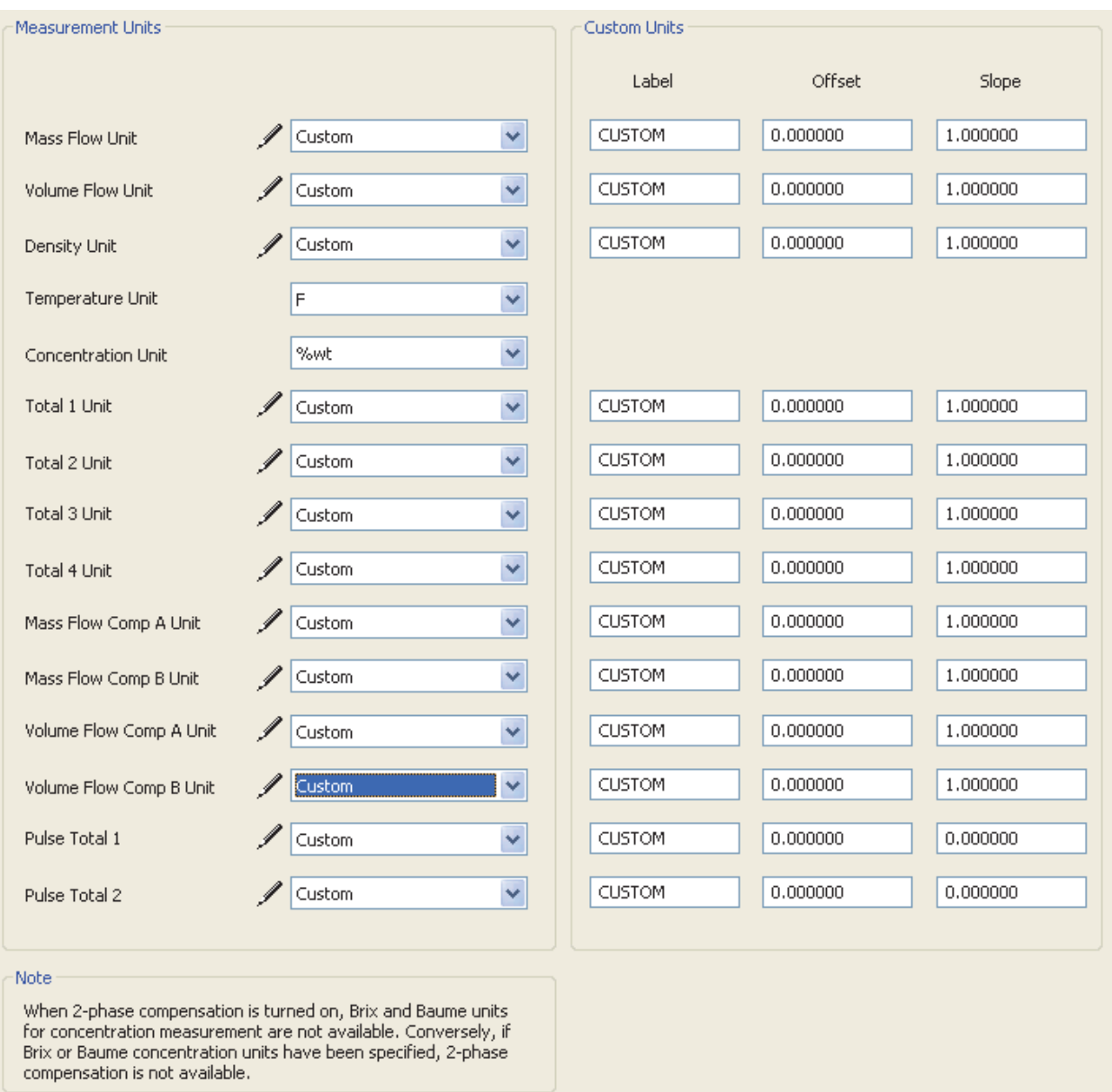

#### *Figure 7. Sample CFT51 Transmitter - Measurements Units Screen (Custom Option)*

<span id="page-20-0"></span>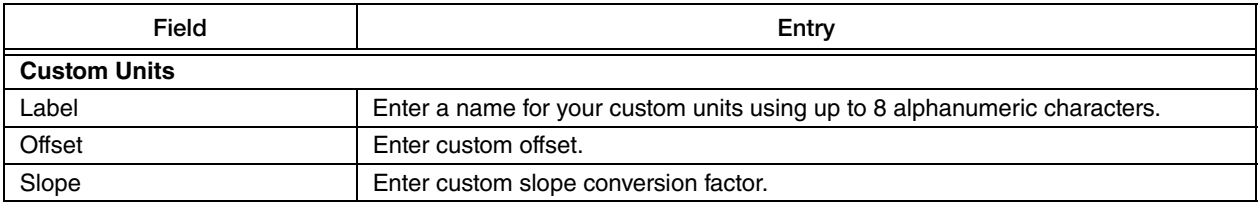

### <span id="page-21-0"></span>Totalizers

<span id="page-21-3"></span><span id="page-21-2"></span>The Totalizers screen allows you to determine what the totalizers have to measure. Totals 1, 2, 3, 4, and Pulse Totals can be turned on, off, or cleared. Clearing a totalizer will reset the corresponding Total 1, 2, 3, and 4 values and the Pulse Total 1 and 2 values to default factory settings.

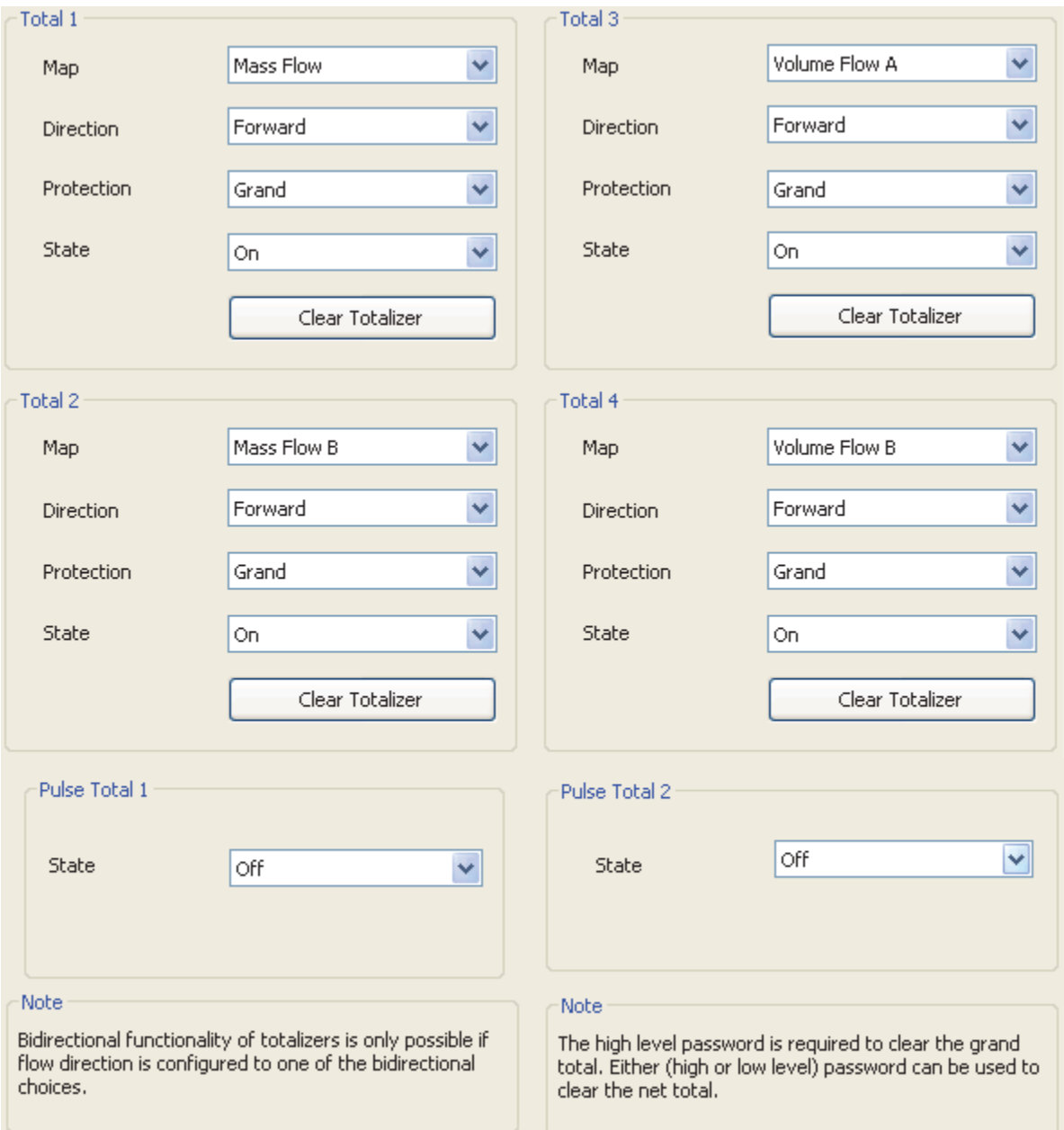

<span id="page-21-1"></span>*Figure 8. Sample CFT51 Transmitter - Totalizers Screen*

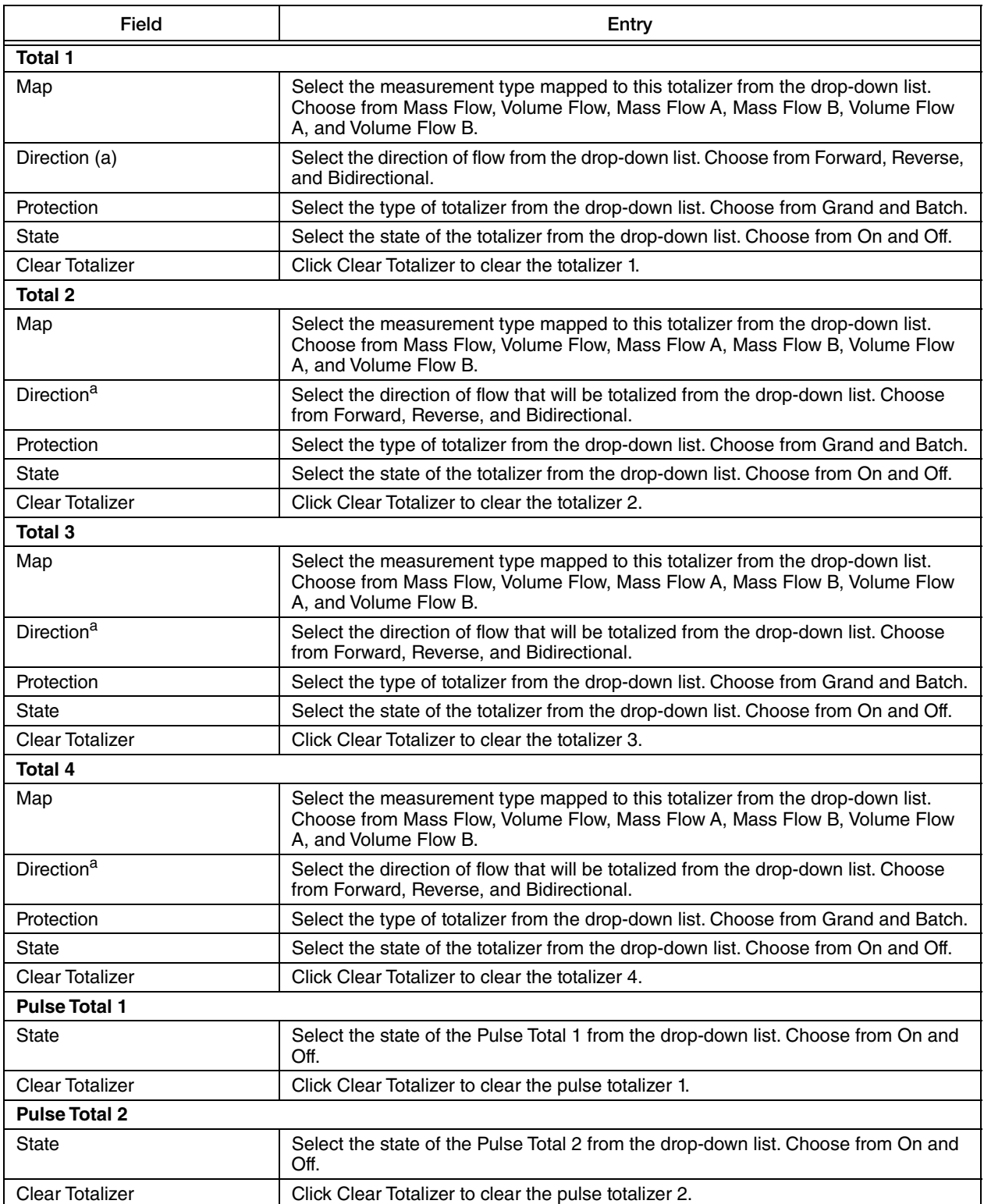

<span id="page-22-0"></span>a. Bidirectional functionality of totalizers is only possible if flow direction is configured to one of the bidirectional choices.<br>.Conversely if bidirectional functionality is selected for totalizers, unidirectional choic

#### $-$  NOTE  $-$

- 1. The high level password is required to clear the grand total. Either (high or low level) password can be used to clear the batch total.
- 2. Totals 1, 2, 3, and 4 can also be individually cleared by an external contact. An external contact can be used to clear all batch totals or all grand totals as well.
- 3. The menu selections to turn on, off, or clear the pulse totalizers will appear in ["Measurement Units"](#page-17-0) only when you configure Total mode for pulse output.

# <span id="page-24-0"></span>Display Configuration

Display configuration screen is used to set the parameters of the display and specify the format of the units on the display.

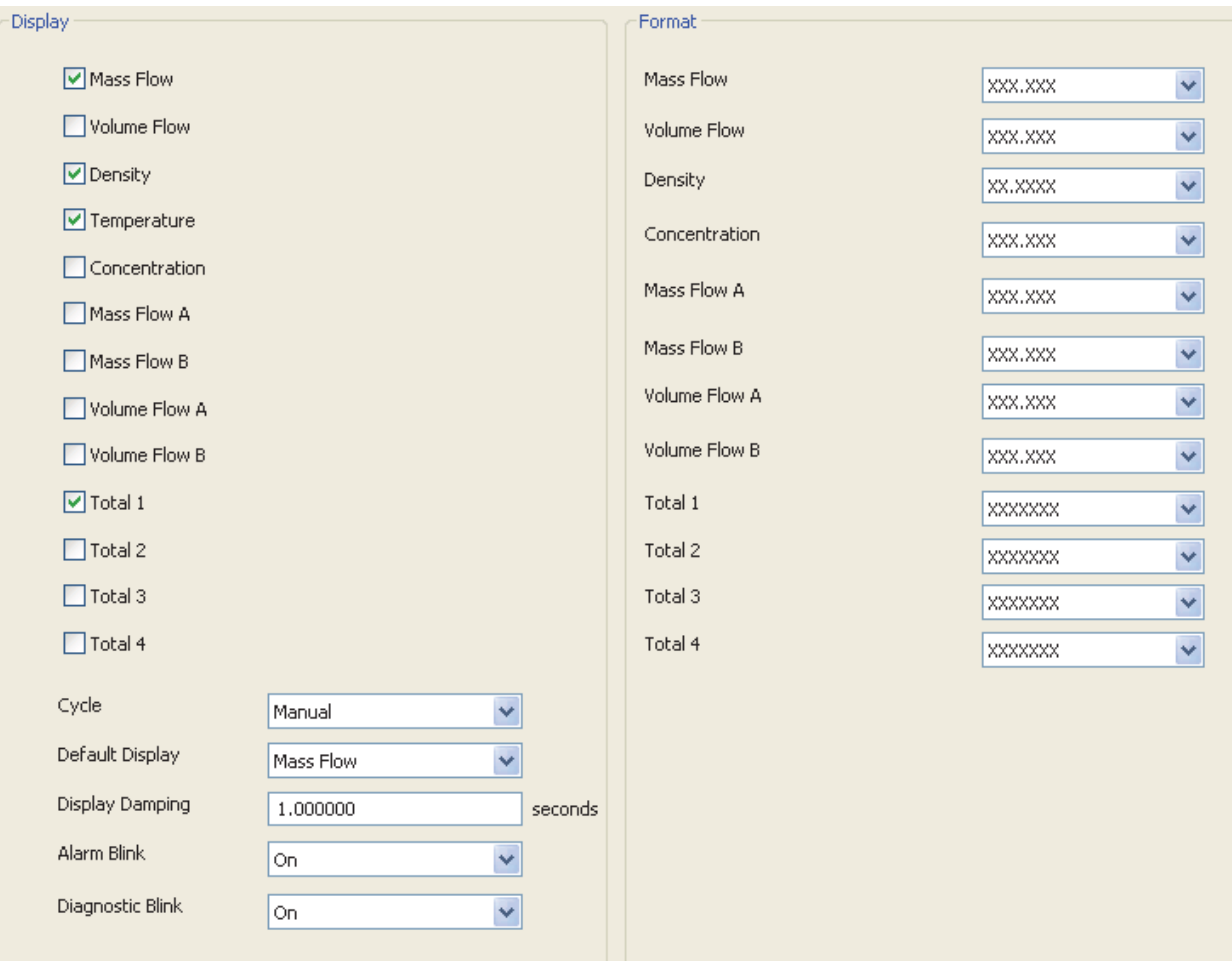

<span id="page-24-1"></span>*Figure 9. Sample CFT51 Transmitter - Display Configuration Screen*

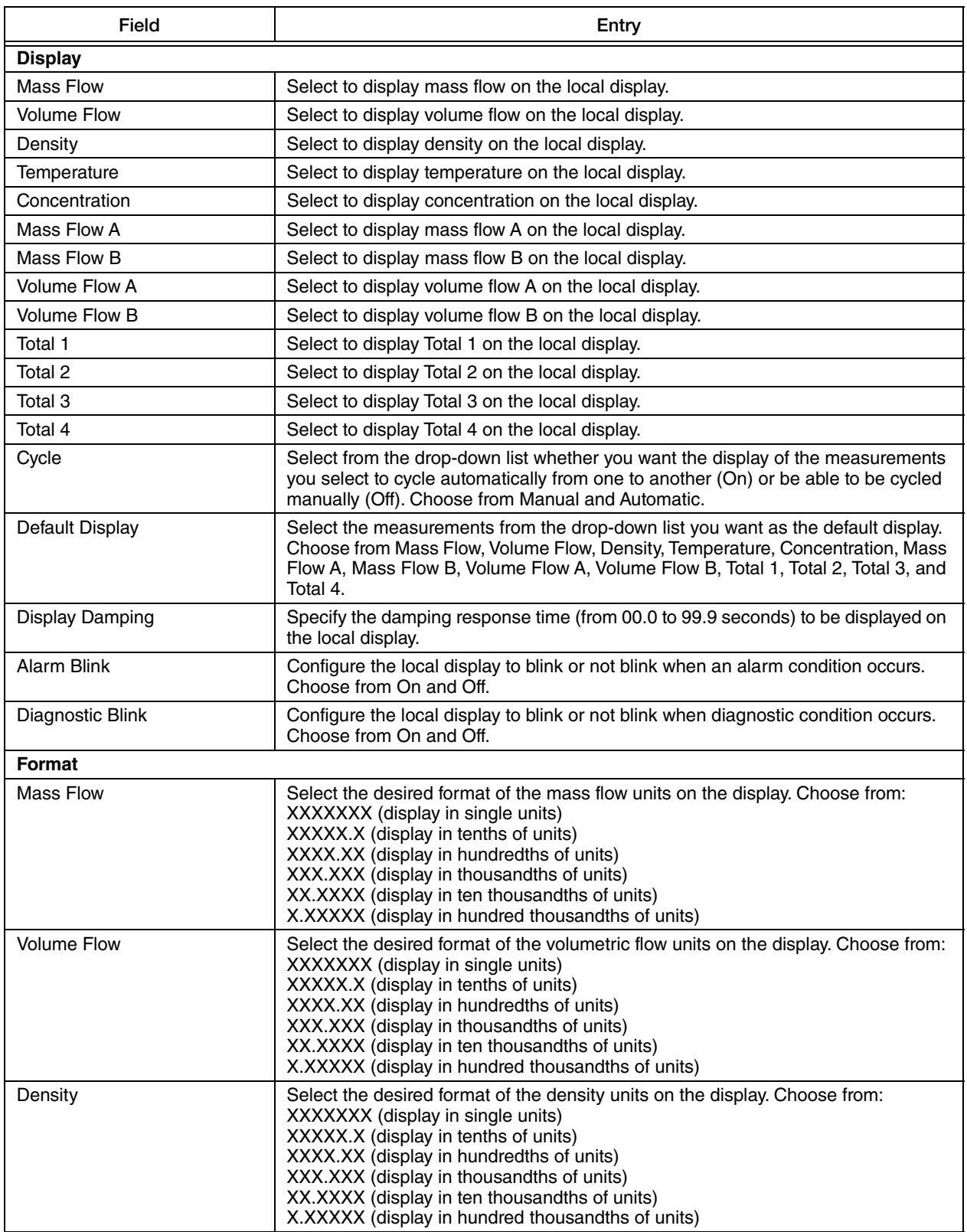

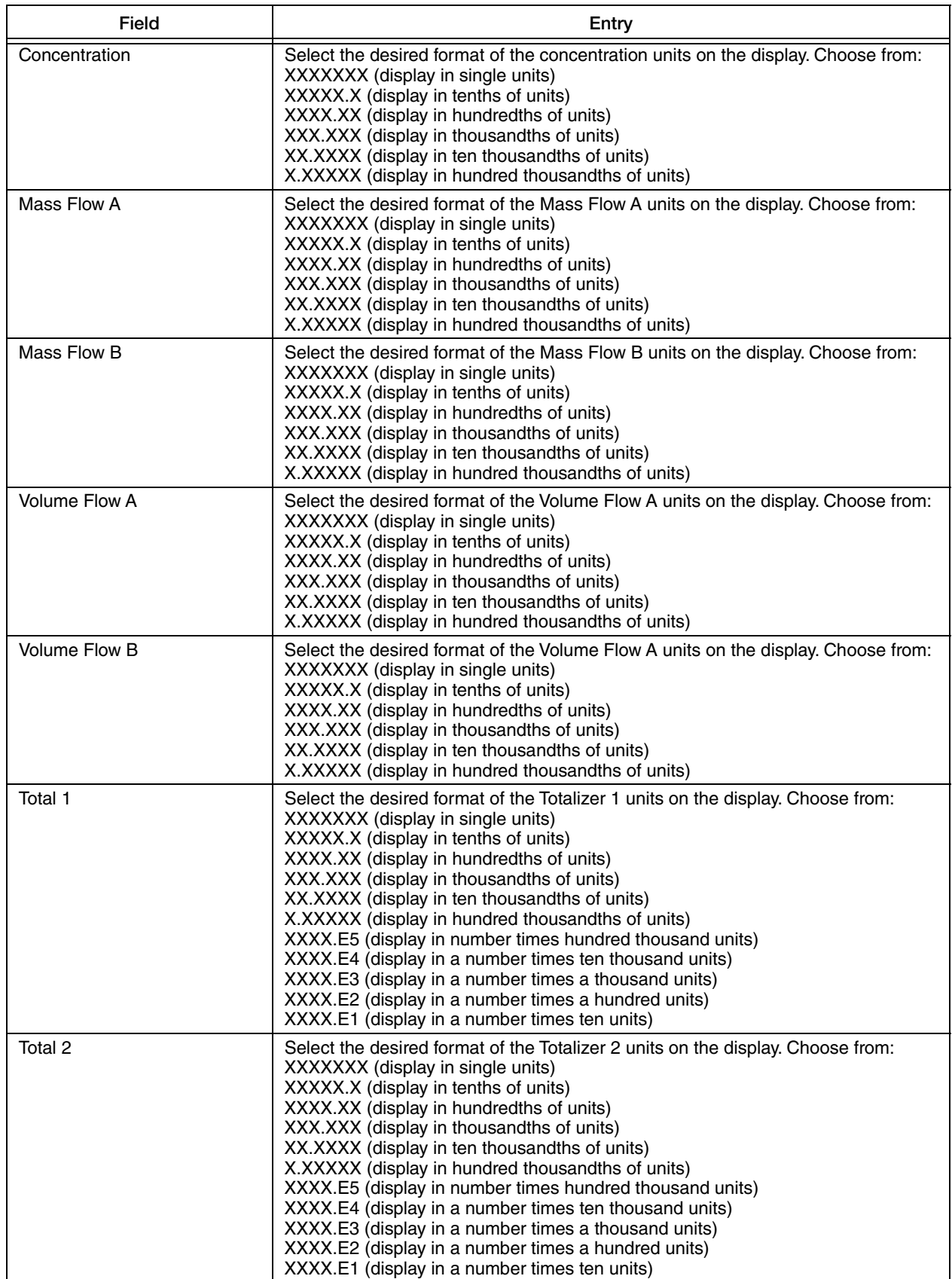

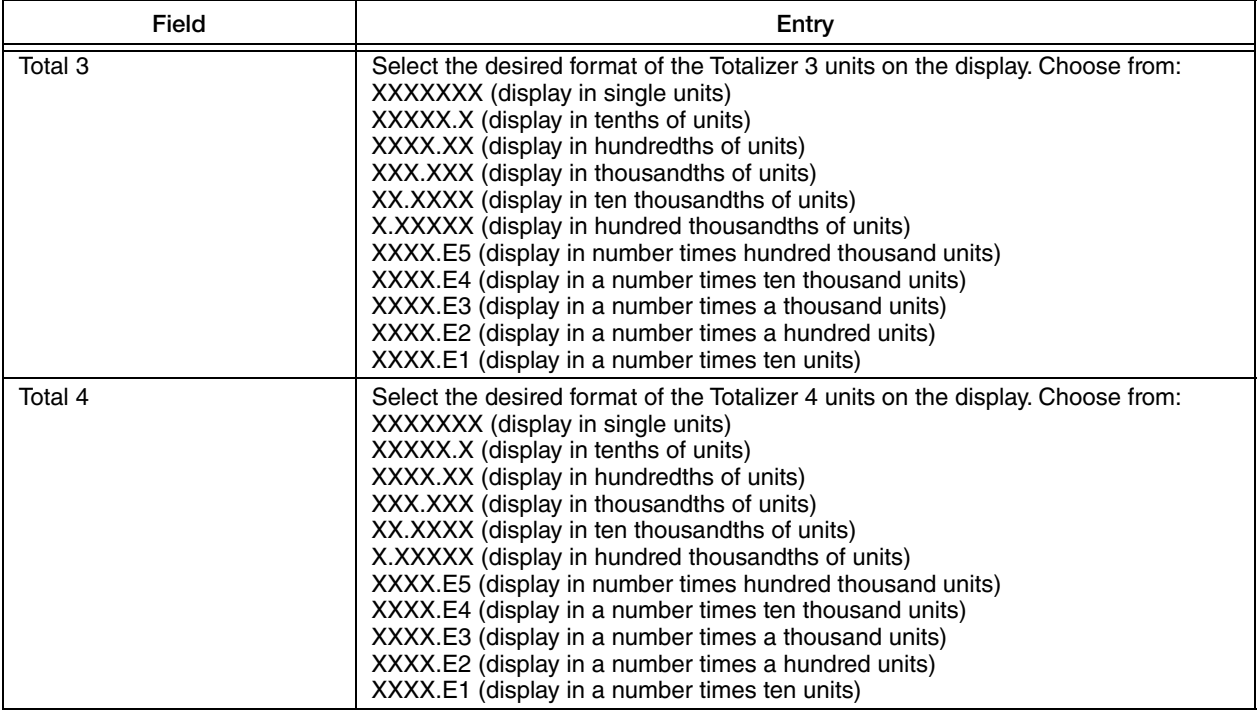

### <span id="page-27-0"></span>New Password

<span id="page-27-4"></span>The New Password screen is where you can change the access password. The CFT51 Transmitter employs two levels of passwords - High Level and Low Level. Both consist of six alphanumeric characters. The lower level password enables the operator to clear the batch totals in Measure mode. The higher level password enables entering the QuickStart and Setup modes as well as clearing all totals in Measure mode.

<span id="page-27-3"></span><span id="page-27-2"></span>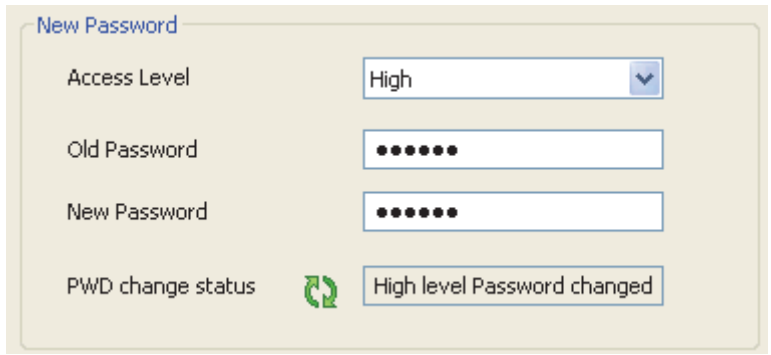

<span id="page-27-1"></span>*Figure 10. Sample CFT51 Transmitter - New Password Screen*

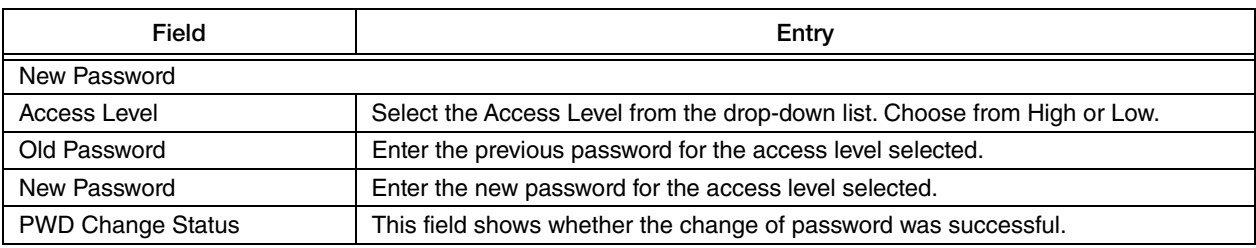

#### $-$  NOTE  $-$

To change a password to 'no password', enter six spaces. Changing a high level password to 'no password' automatically changes the low level password to 'no password'.

### <span id="page-28-0"></span>Fluid

The Fluid screen allows you to configure components of the fluid like Component Name, Density, Density Change Per Degree, and Reference Temperature.

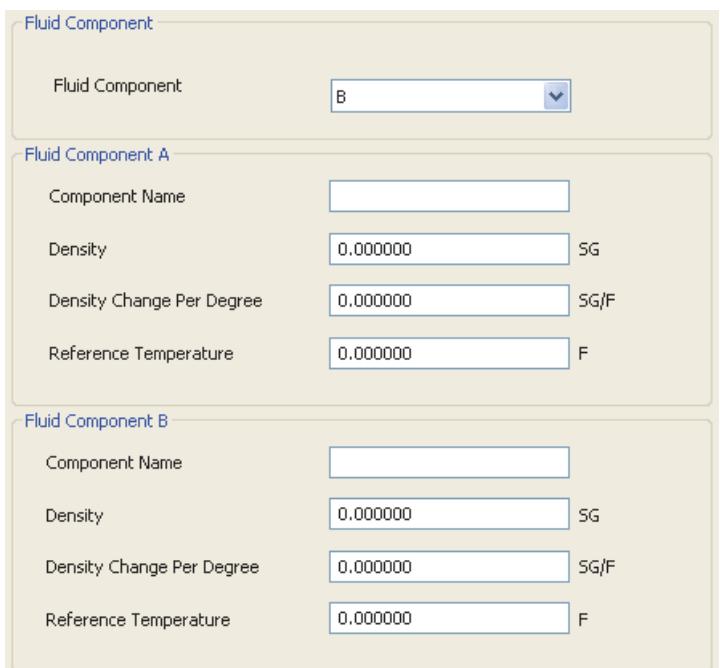

<span id="page-28-1"></span>*Figure 11. Sample CFT51 Transmitter - Fluid Screen*

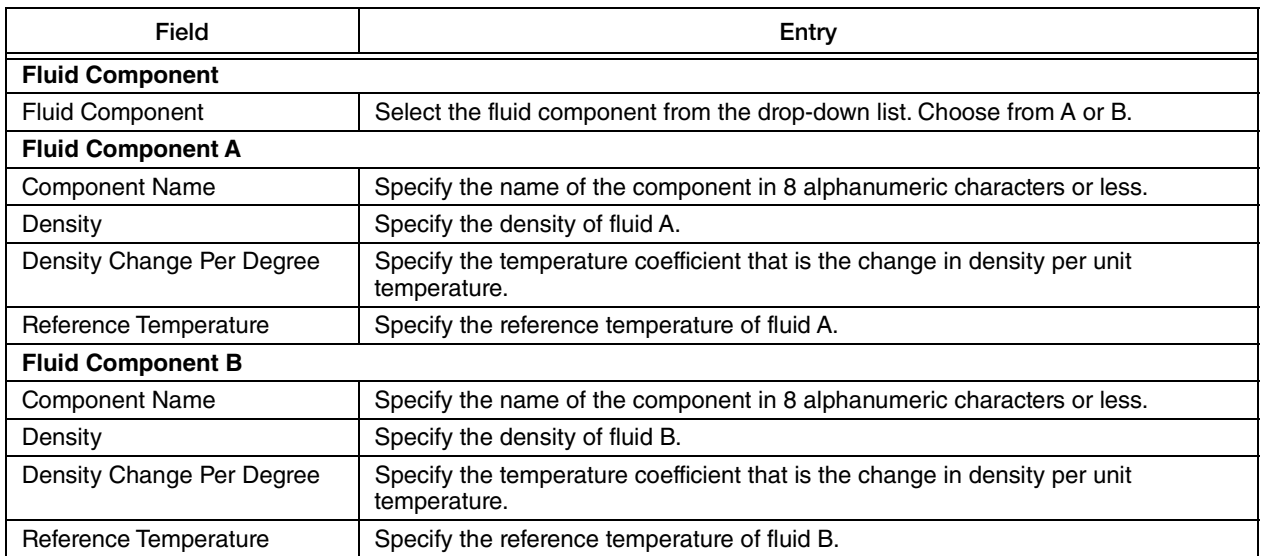

### <span id="page-30-0"></span>2 Phase Correction

The 2 Phase Correction screen is where you configure the aggregate of the gas and liquid components.

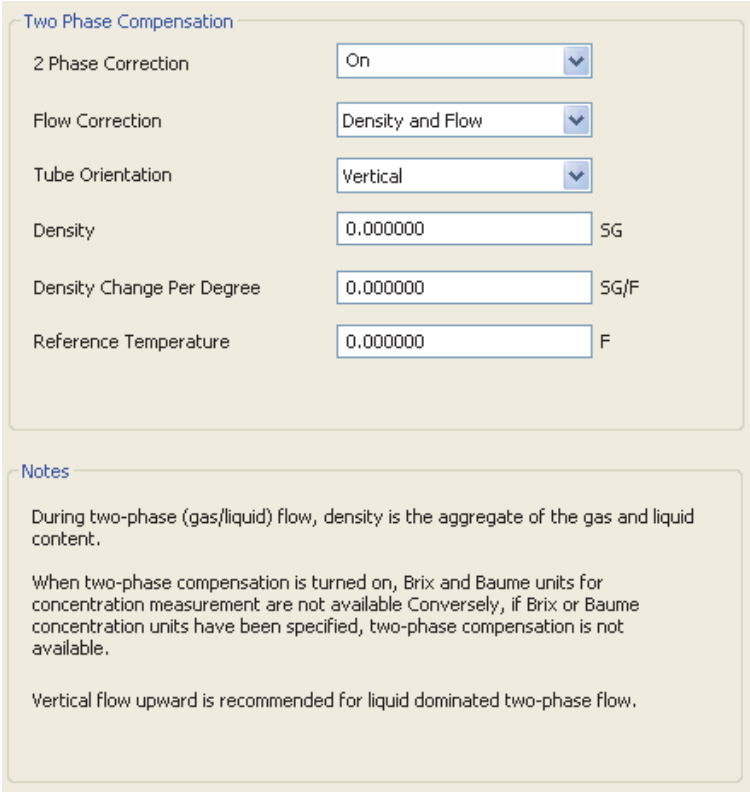

*Figure 12. Sample CFT51 Transmitter - 2 Phase Correction Screen* 

<span id="page-30-1"></span>

| Field                         | Entry                                                                                                    |
|-------------------------------|----------------------------------------------------------------------------------------------------|
| <b>Two Phase Compensation</b> |                                                                                                    |
| 2 Phase Correction            | Select the 2 Phase Correction from the drop-down list. Choose from On and<br>Off. When this feature is turned on, it produces compensated measurements<br>in 2-phase applications for greater accuracy. |
| <b>Flow Correction</b>        | Select the Flow Correction from the drop-down list. Choose from Density<br>Only or Density and Flow.                                                                                                    |
| <b>Tube Orientation</b>       | Select the flowtube mounting from the drop-down list. Choose from Vertical<br>or Horizontal.                                                                                                    |
| Density                       | Specify the density of the fluid.                                                                                                    |
| Density Change Per Degree     | Specify the temperature coefficient, which is change in density per unit<br>temperature.                                                                                                    |
| Reference Temperature         | Specify the reference temperature.                                                                                                    |

#### $-$  NOTE  $-$

When 2-Phase compensation is turned on, Brix and Baume units for concentration measurement are not available. Conversely, if Brix or Baume concentration units have been specified, 2-Phase Compensation is not available.

### <span id="page-31-0"></span>Alarms

### <span id="page-31-1"></span>*Flow Alarm Configuration*

The Flow Alarm Configuration screen allows you to set parameters for Mass Flow, Volume Flow, Concentration, Density, and Temperature alarms.

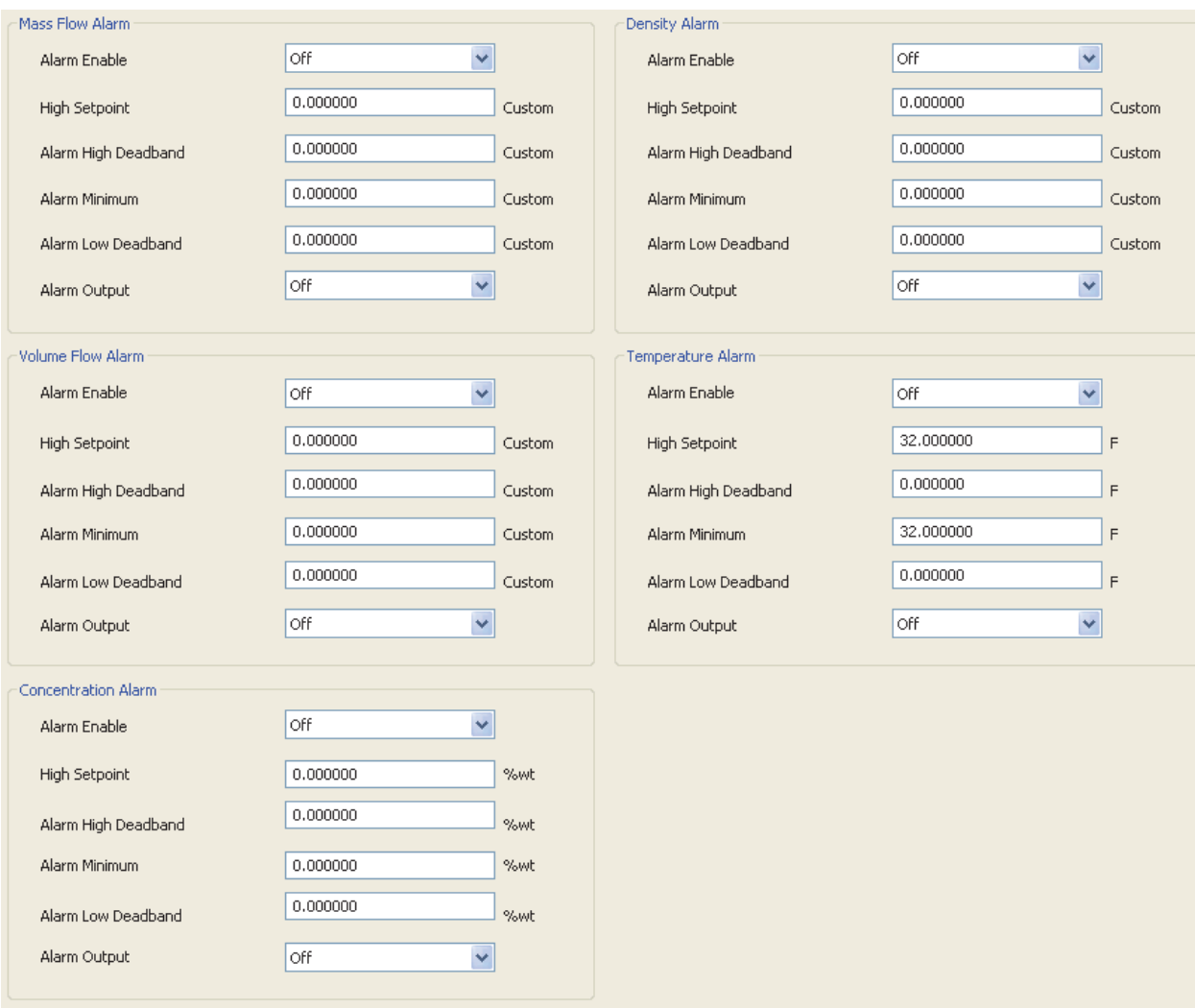

<span id="page-31-2"></span>*Figure 13. Sample CFT51 Transmitter - Flow Alarm Configuration Screen*

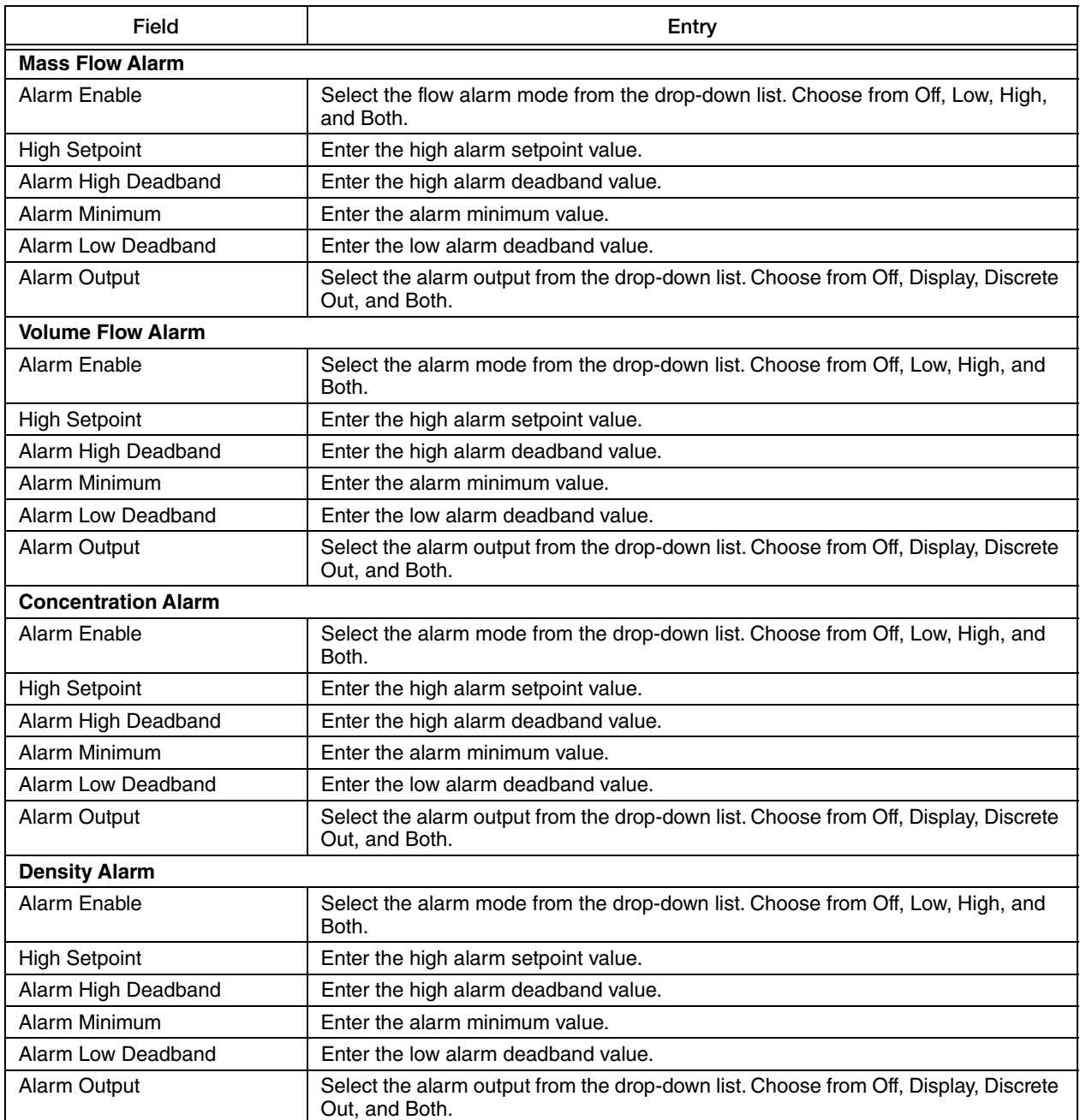

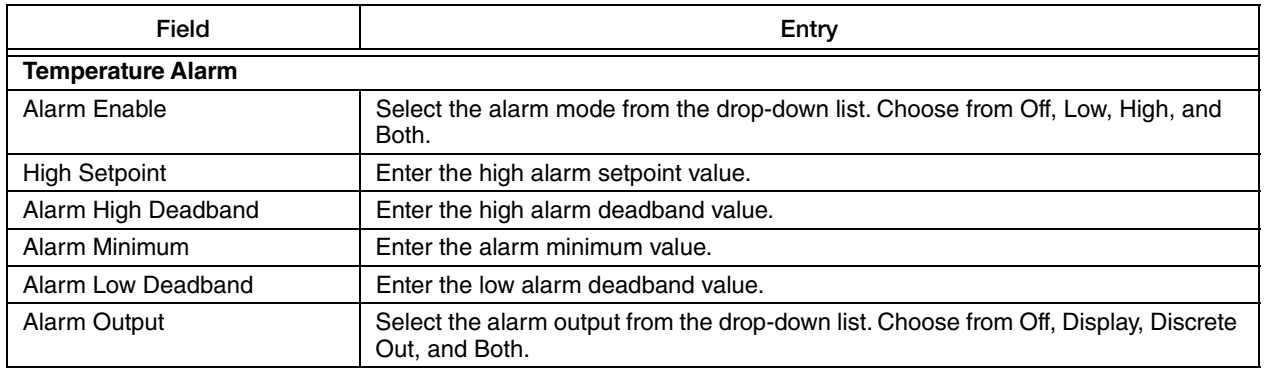

#### <span id="page-33-0"></span>*Totals Alarm Configuration*

The Totals Alarm Configuration screen is where you can enable or disable totalizer alarms, set high setpoint for alarms, and select alarm output.

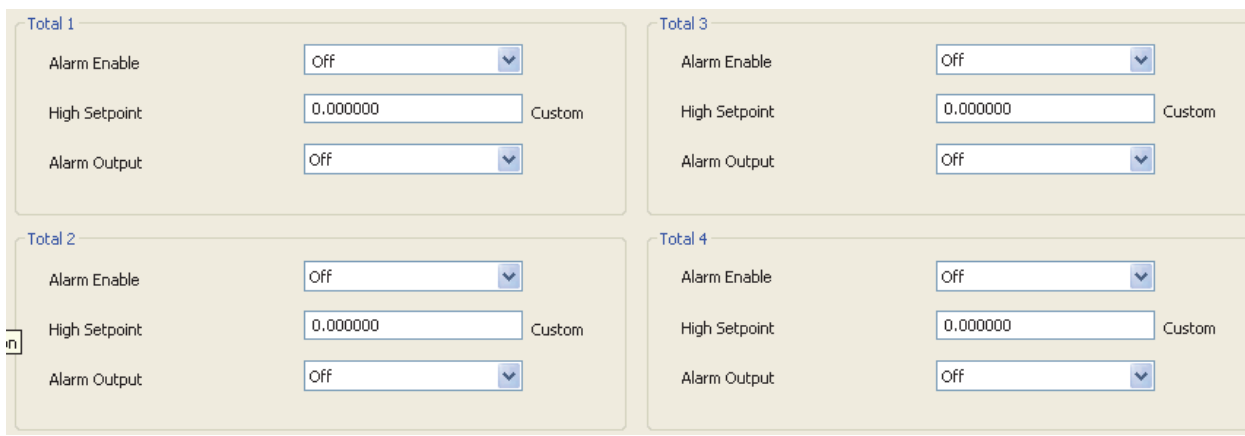

*Figure 14. Sample CFT51 Transmitter - Totals Alarm Configuration Screen* 

<span id="page-33-1"></span>

| Field                | Entry                                                                                                 |
|----------------------|----------------------------------------------------------------------------------------------------|
| <b>Total 1</b>       |                                                                                                    |
| Alarm Enable         | Select the alarm mode from the drop-down list. Choose from On or Off.                                 |
| <b>High Setpoint</b> | Enter the alarm high setpoint value.                                                                  |
| Alarm Output         | Select the alarm output from the drop-down list. Choose from Off, Display, Discrete<br>Out, and Both. |
| Total 2              |                                                                                                    |
| Alarm Enable         | Select the alarm mode from the drop-down list. Choose from On or Off.                                 |
| <b>High Setpoint</b> | Enter the alarm high setpoint value.                                                                  |
| Alarm Output         | Select the alarm output from the drop-down list. Choose from Off, Display, Discrete<br>Out, and Both. |
| Total 3              |                                                                                                    |
| Alarm Enable         | Select the alarm mode from the drop-down list. Choose from On or Off.                                 |
| <b>High Setpoint</b> | Enter the alarm high setpoint value.                                                                  |
| Alarm Output         | Select the alarm output from the drop-down list. Choose from Off, Display, Discrete<br>Out, and Both. |

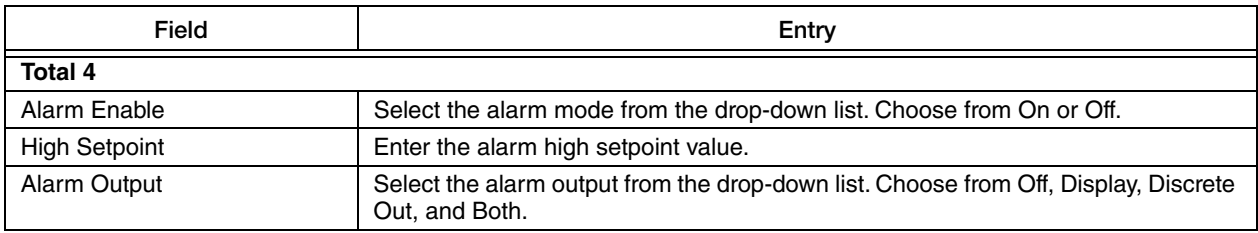

#### <span id="page-34-0"></span>*Flow Components Alarm Configuration*

The Flow Components Alarm Configuration screen allows you to set parameters in the alarms configured for mass flow and volume flow components.

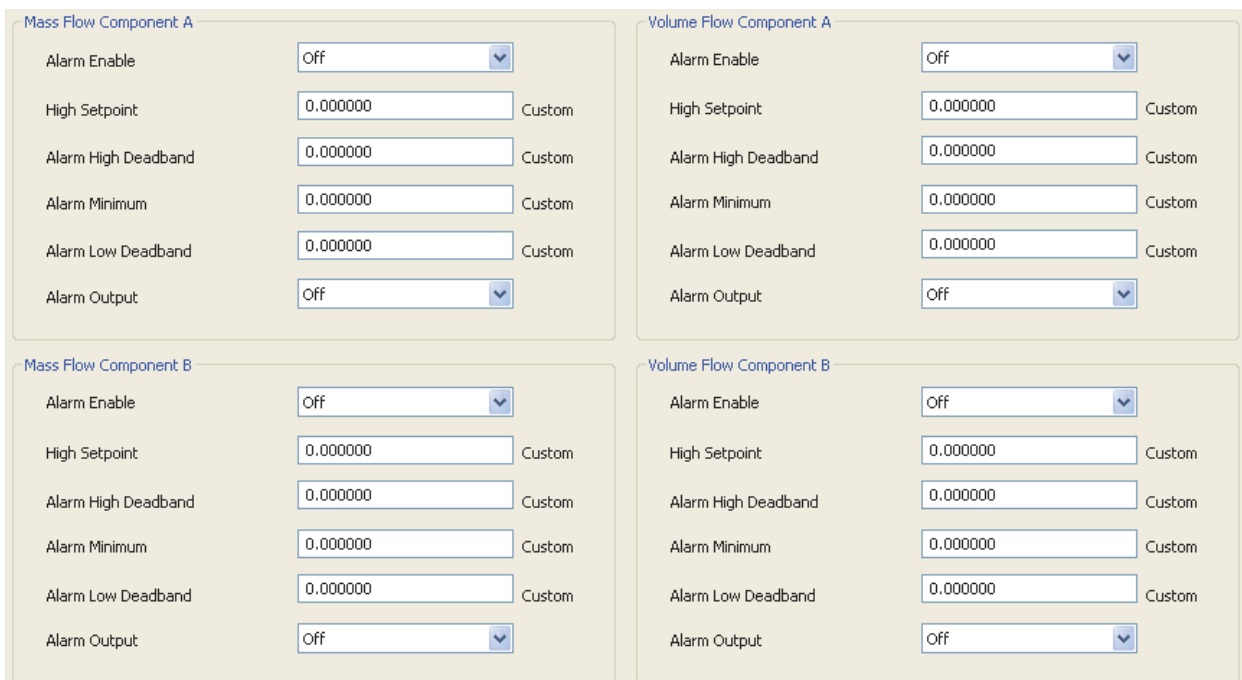

<span id="page-34-1"></span>*Figure 15. Sample CFT51 Transmitter - Flow Components Alarm Configuration Screen* 

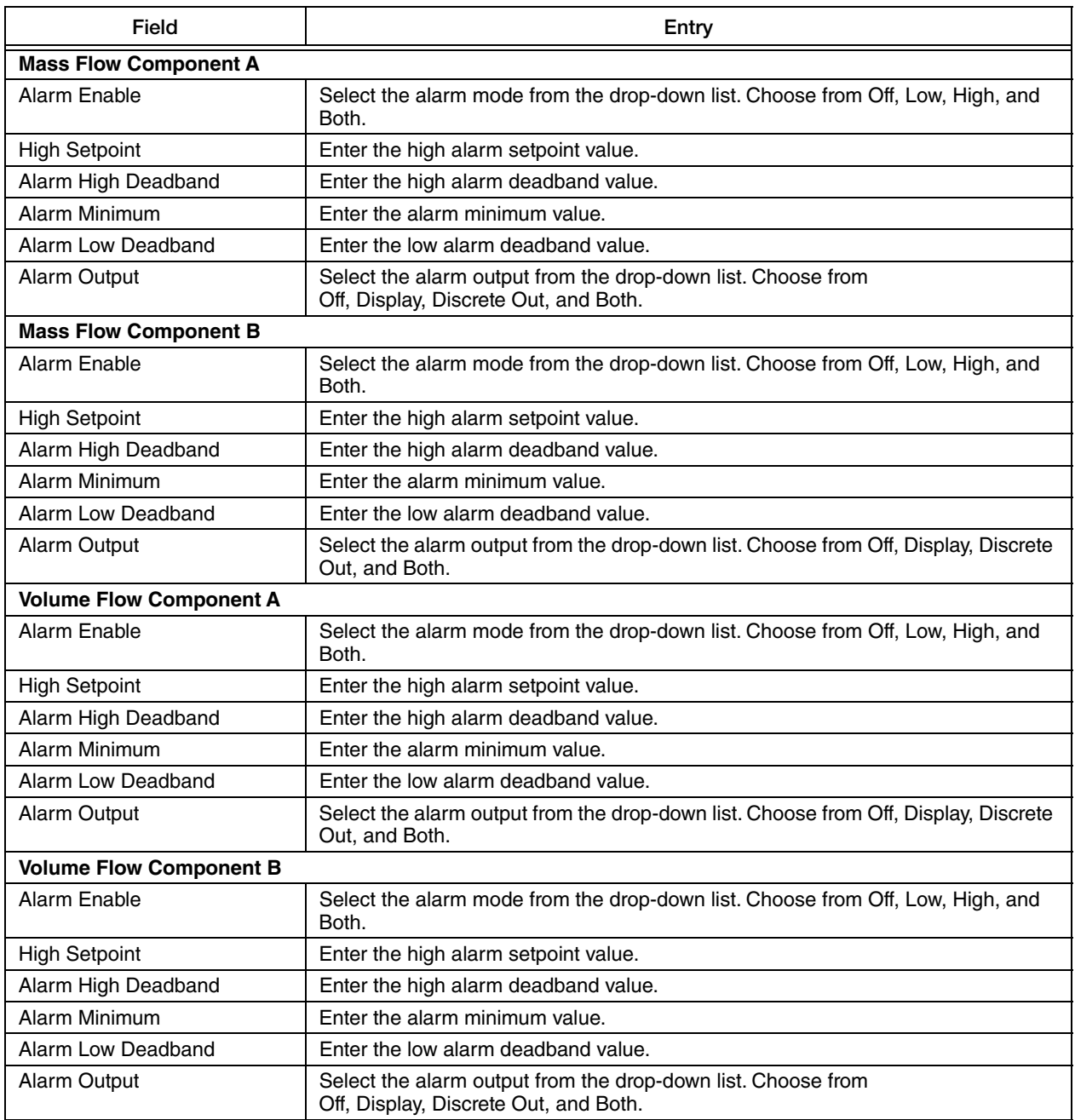

## <span id="page-36-0"></span>**Output**

#### <span id="page-36-1"></span>*Analog Output*

The Analog Output screen is where you can map the analog output to the desired map parameter and set URV, LRV, Damping time, Alarm Response, and Diagnostic Response for the outputs.

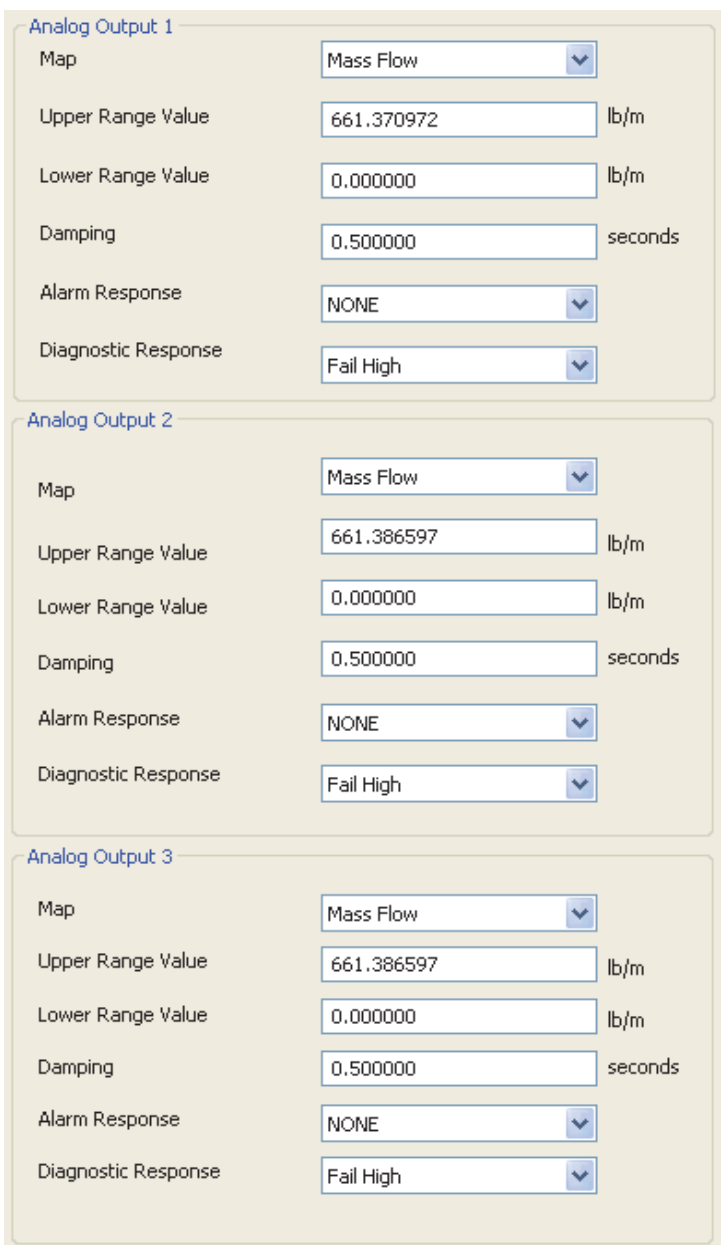

<span id="page-36-2"></span>*Figure 16. Sample CFT51 Transmitter - Analog Output Screen*

![](_page_37_Picture_166.jpeg)

#### $-$  NOTE  $-$

The parameters mapped to analog outputs, and the lower and upper range values of analog outputs are displayed in a graphical representation in ["Device Overview" on](#page-10-0)  [page 11](#page-10-0).

#### <span id="page-38-0"></span>*Pulse Output*

The Pulse Output screen allows you to configure pulse output parameters.

![](_page_38_Picture_21.jpeg)

<span id="page-38-1"></span>*Figure 17. Sample CFT51 Transmitter - Pulse Output Screen*

<span id="page-39-0"></span>![](_page_39_Picture_112.jpeg)

<span id="page-40-0"></span>![](_page_40_Picture_141.jpeg)

<span id="page-40-2"></span>a. If you select Total, the fields in this section change as shown in [Figure 18](#page-41-0).

<span id="page-40-1"></span>b. This field will not appear if the scaling is Units Per Pulse or Pulses Per Unit.

<span id="page-40-3"></span>c. This field appears only if the scaling is Units Per Pulse or Pulses Per Unit.

#### $-$  NOTE  $-$

- 1. Quadrature is available only when Rate mode is selected for the first pulse output. Once quadrature is enabled, configuration options for the second pulse output are no longer available.
- 2. The parameters mapped to analog outputs, and the lower and upper range values of analog outputs are displayed in a graphical representation in ["Device Overview"](#page-10-0)  [on page 11.](#page-10-0)

![](_page_41_Picture_87.jpeg)

*Figure 18. Sample CFT51 Transmitter - Pulse Output Screen (Total Selection)* 

<span id="page-41-0"></span>

| Field                 | Entry                                                                                                    |
|-----------------------|----------------------------------------------------------------------------------------------------|
| <b>Pulse Output 1</b> |                                                                                                    |
| Pulse Output 1 Mode   | Select the Total mode for Pulse Output 1 from the drop-down list.                                                                                                    |
| Frequency             | Select the Frequency from the drop-down list. Choose from 10 Hz and 100 Hz.                                                                                                    |
| Map                   | Select the mapping parameter for this output from the drop-down list. Choose from<br>Mass Flow, Volume Flow, Density, Temperature, Concentration, Mass Flow A,<br>Mass Flow B, Volume Flow A, and Volume Flow B. |
| Units Per Pulse       | Set the value for units per pulse.                                                                                                    |
| <b>Direction</b>      | Select the direction of flow from the drop-down list. Choose from Forward, Reverse,<br>and Bidirectional.                                                                                                    |
| <b>Pulse Output 2</b> |                                                                                                    |
| Pulse Output 2 Mode   | Select the Total mode for Pulse Output 2 from the drop-down list.                                                                                                    |
| Frequency             | Select the Frequency from the drop-down list. Choose from 10 Hz and 100 Hz.                                                                                                    |
| Map                   | Select the mapping parameter for this output from the drop-down list. Choose from<br>Mass Flow, Volume Flow, Density, Temperature, Concentration, Mass Flow A,<br>Mass Flow B, Volume Flow A, and Volume Flow B. |
| Units Per Pulse       | Set the value for units per pulse.                                                                                                    |
| <b>Direction</b>      | Select the direction of flow from the drop-down list. Choose from Forward, Reverse,<br>and Bidirectional.                                                                                                    |

#### $-$  NOTE  $-$

The menu selections to turn on, off, or clear the pulse totalizers will appear in ["Measurement Units"](#page-17-0) when you configure Total mode for pulse output.

#### <span id="page-42-0"></span>*Contact Input*

The Contact Input is used to configure inputs like calZero, Signal Lock, Alm/Diag Ack, Clear Total1, Clear Total2, Clear Total3, Clear Total4, Clear Nets, Clear All Totals and Sel Zero.

![](_page_42_Picture_74.jpeg)

*Figure 19. Sample CFT51 Transmitter - Contact Input Screen* 

<span id="page-42-1"></span>

| Field                | Entry                                                                                                    |
|----------------------|----------------------------------------------------------------------------------------------------|
| <b>Contact Input</b> |                                                                                                    |
| Contact Input        | Select Contact Input from the drop-down list. Choose from:<br>Off - contact input function not enabled<br>Calibrate Zero - initiates a zeroing of the transmitter<br>SelZero - selects zero<br>(primary zero $[1]$ = open contact; secondary zero $[2]$ = closed contact)<br>Signal Lock - drives the outputs to the zero flow condition<br>Alm/Diag Ack - acknowledges an alarm or diagnostic; eliminates the need to do<br>this manually<br>Clear Total 1 - resets Total 1<br>Clear Total2 - resets Total2<br>Clear Total 3 - resets Total 3<br>Clear Total4 - resets Total 4<br>Clear Batch Totals - resets all batch totals<br>Clear All Totals - resets all totals |

#### <span id="page-43-0"></span>*Contact Output*

The Contact Output screen is where you configure the Function (Off, Alarm, Diagnostic, and Alarm and Diagnostic) and Digital Output (Normally Open, Normally Close).

![](_page_43_Picture_65.jpeg)

*Figure 20. Sample CFT51 Transmitter - Contact Output Screen*

<span id="page-43-1"></span>

| Field                 | Entry                                                                                                    |
|-----------------------|----------------------------------------------------------------------------------------------------|
| <b>Contact Output</b> |                                                                                                    |
| Function              | Select the Function for Contact Output from the drop-down list. Choose from Off,<br>Alarm, Diagnostic, or Alarm and Diagnostic.<br>If you select:<br>Off - The relay output is not used.<br>Alarm - The relay becomes active when any configured alarm occurs.<br>Diagnostic - the relay becomes active when a diagnostic condition occurs.<br>Alarm and Diagnostic - The relay becomes active when a diagnostic condition or<br>any configured alarm occurs. |
| Operation             | Specify the inactive state of the relay output. This is the "normal" condition of the<br>relay (the state when the configured condition does not exist). Choose from<br>Normally Open, Normally Close.                                                                                                    |

## <span id="page-44-0"></span>Device Information

<span id="page-44-2"></span>The Device Information screen shows complete information of the device. You can enter Location, model code and serial number of the flow tube, and the device tag. You can also set calibration date for the device and enter the name of the calibrator.

![](_page_44_Picture_71.jpeg)

*Figure 21. Sample CFT51 Transmitter - Device Information Screen*

<span id="page-44-1"></span>

| Field                     | Entry                                                                                                    |
|---------------------------|----------------------------------------------------------------------------------------------------|
| <b>Device Information</b> |                                                                                                    |
| Manufacturer              | This field shows the name of the manufacturer of the device.                                                                                                    |
| Model                     | This field shows the model of the device.                                                                                                    |
| Distributor               | This field shows the name of the distributor of the device.                                                                                                    |
| <b>Transmitter MS</b>     | This field shows the transmitter MS (model) code. Model Code is a reference<br>identifier of the model code of the flowtube being used with your transmitter.<br>The transmitter MS (model) code consists of up to 32 alphanumeric characters.   |
| Transmitter Serial Number | This field shows the transmitter serial number. Serial Number is a reference<br>identifier of the serial number of the flowtube being used with your transmitter.<br>The transmitter serial number consists of up to 16 alphanumeric characters. |
| Address                   | This field shows the address of the device.                                                                                                    |
| Location                  | Enter the location of the transmitter. You can enter up to 14 alphanumeric<br>characters.                                                                                                    |

![](_page_45_Picture_46.jpeg)

# <span id="page-46-0"></span>Device Status

### <span id="page-46-1"></span>Flowtube Status

<span id="page-46-3"></span>The Flowtube Status screen shows the current status of the flowtube. The status is indicated by a green checkmark (healthy), a yellow triangle (warning), or a red X (error).

![](_page_46_Picture_5.jpeg)

*Figure 22. Sample CFT51 Transmitter - Flowtube Status Screen*

<span id="page-46-2"></span>![](_page_46_Picture_82.jpeg)

*MI 019-276 – February 2016 1. CFT51 Transmitter*

### <span id="page-47-0"></span>Device Status

<span id="page-47-2"></span>The Device Status screen shows the current status of the device.

![](_page_47_Picture_53.jpeg)

*Figure 23. Sample CFT51 Transmitter - Device Status Screen*

<span id="page-47-1"></span>

| Field                | Entry                                                                |
|----------------------|----------------------------------------------------------------------|
| <b>Status</b>        |                                                                      |
| Alarms               | This field shows the alarm status of the transmitter.                |
| Diagnostics          | This field shows the diagnostic status of the transmitter.           |
| Time                 | This field shows the number of hours the device has been in service. |
| <b>Write Protect</b> | This field shows the status of the write protection (On or Off).     |
| Analog Output 1      | This field shows the Analog Output 1 value.                          |
| Analog Output 2      | This field shows the Analog Output 2 value.                          |
| Analog Output 3      | This field shows the Analog Output 3 value.                          |
| Pulse 1              | This field shows the Pulse Output 1 value.                           |

![](_page_48_Picture_74.jpeg)

#### $-$  NOTE  $-$

The alarm acknowledge function can be configured as Auto or Manual. In Auto, all evidence of the alarm clears when the alarm condition no longer exists. In Manual, the alarm must be acknowledged manually.

# <span id="page-49-0"></span>Diagnostic History

<span id="page-49-2"></span>The Diagnostic History screen displays an error code and the time the diagnostic condition occurred. This time is presented as the total number of hours the transmitter has been powered. A history is given for up to 10 conditions. Once the limit of 10 is reached, the oldest diagnostic condition is dropped from the list and the new one added.

![](_page_49_Picture_30.jpeg)

<span id="page-49-1"></span>*Figure 24. Sample CFT51 Transmitter - Diagnostic History Screen*

# <span id="page-50-0"></span>Calibration

### <span id="page-50-1"></span>mA Calibration

This procedure is used to trim the 4 mA (zero) and 20 mA (span) output values of the flow meter to match the output of a plant standard measurement device. A suitable reference, like a digital multimeter, is used to calibrate the 4 mA and 20 mA points respectively.

![](_page_50_Picture_65.jpeg)

*Figure 25. Sample CFT51 Transmitter - mA Calibration Screen 1*

<span id="page-50-2"></span>

| Field                     | Entry                                                                                       |
|---------------------------|---------------------------------------------------------------------------------------------|
| <b>DAC Trim</b>           |                                                                                             |
| Analog Output Calibration | Select the analog output calibration from the drop-down list. Choose from mA1,<br>mA2, mA3. |

Click Next, the screen appears as shown in [Figure 26](#page-50-3).

![](_page_50_Picture_9.jpeg)

*Figure 26. Sample CFT51 Transmitter - mA Calibration Screen 2*

<span id="page-50-3"></span>Click Next, the screen appears as shown in [Figure 27](#page-51-0).

![](_page_51_Picture_38.jpeg)

*Figure 27. Sample CFT51 Transmitter - mA Calibration Screen 3*

<span id="page-51-0"></span>![](_page_51_Picture_39.jpeg)

Click Next, the screen appears as shown in [Figure 28](#page-51-1).

![](_page_51_Picture_40.jpeg)

<span id="page-51-1"></span>*Figure 28. Sample CFT51 Transmitter - mA Calibration Screen 4*

Click Yes, the screen appears as shown in [Figure 29.](#page-52-0)

![](_page_52_Picture_37.jpeg)

*Figure 29. Sample CFT51 Transmitter - mA Calibration Screen 5*

<span id="page-52-0"></span>Click Yes, the screen appears as shown in [Figure 30.](#page-52-1)

![](_page_52_Picture_6.jpeg)

*Figure 30. Sample CFT51 Transmitter - mA Calibration Screen 6*

<span id="page-52-1"></span>Click OK to complete the mA calibration.

#### <span id="page-53-0"></span>mA Restore

mA Restore screen allows you to restore the selected analog output values to default factory settings.

![](_page_53_Picture_42.jpeg)

*Figure 31. Sample CFT51 Transmitter - mA Restore Screen 1* 

<span id="page-53-1"></span>Click Next, the screen appears as shown in [Figure 32](#page-53-2).

![](_page_53_Picture_7.jpeg)

*Figure 32. Sample CFT51 Transmitter - mA Restore Screen 2*

<span id="page-53-2"></span>Click OK to complete the restoration.

### <span id="page-54-0"></span>Flow Zero Calibration

<span id="page-54-2"></span>The Flow Zero Calibration screen allows you to have two independent zeros for two separate fluids. For example, you could use one for liquid and the other for gas.

![](_page_54_Picture_77.jpeg)

*Figure 33. Sample CFT51 Transmitter - Flow Zero Calibration Screen*

<span id="page-54-1"></span>

| Field                        | Entry                                                                                                    |
|------------------------------|----------------------------------------------------------------------------------------------------|
| <b>Flow Zero Calibration</b> |                                                                                                    |
| Select Zero                  | Select the zero value from the drop-down list. Choose from Flow Zero Value 1 or<br>Flow Zero Value 2.                                                                                                    |
| Calibration Zero             | Select the calibration zero function from the drop-down list. Choose from No<br>Function or Zero Calibration.                                                                                                    |
| Calibration Zero             | Click Calibration Zero to initiate a zero calibration.<br>During and after the calibration the transmitter gives you a progress report and<br>shows the status as:<br>Zero Cal Done - When the zero calibration is done<br>Zero Cal In Progress - When the zero calibration is in progress<br>Zero Cal Failed - When the zero calibration is failed |
| Flow Zero                    | The Zero Value shows you the value of the calibration. You can change this<br>manually if you desire.                                                                                                    |
| Restore                      | Select the Restore option from the drop-down list. Choose from Yes or No.<br>Clicking Restore allows you to change the manually entered offset value back to<br>the last zero calibration.                                                                                                    |

## <span id="page-55-0"></span>Density Calibration

<span id="page-55-2"></span>The Density Calibration screen allows you to calibrate and restore density.

![](_page_55_Picture_59.jpeg)

*Figure 34. Sample CFT51 Transmitter - Density Calibration Screen*

<span id="page-55-1"></span>

| Field                          | Entry                                                                                                    |
|--------------------------------|----------------------------------------------------------------------------------------------------|
| <b>Density Calibration</b>     |                                                                                                    |
| Fluid                          | Select the density calibration fluid from the drop-down list. Choose from High or<br>Low.                                                                                                    |
| Density                        | Set fluid density value. This field allows you to enter the liquid's desired density.                                                                                                    |
| Density Calibration            | Click Density Calibration to initiate calibration.                                                                                                    |
| Density Constant 1, 2, 3 and 4 | These fields show the new density constants, calculated from density calibration<br>fluid and fluid density calibration value.<br>These fields will read zero if you click Restore.               |
| Restore                        | Select the Restore option from the drop-down list. Choose from Yes or No.<br>Clicking Restore allows you to return to the last inputted values before the<br>calibration procedure was performed. |

### <span id="page-56-0"></span>Meter Verification

Meter verification is used to verify calibration of the flow tube and to check for process related problems such as corrosion and sedimentation deposits. This function will take several minutes to complete and will temporarily disable tube drive and the calculation of measurements.

![](_page_56_Picture_71.jpeg)

*Figure 35. Sample CFT51 Transmitter - Meter Verification Screen* 

<span id="page-56-1"></span>

| Field                     | Entry                                                                                                    |
|---------------------------|----------------------------------------------------------------------------------------------------|
| <b>Meter Verification</b> |                                                                                                    |
| Company Name              | Enter the name of the company.                                                                                                    |
| Contact Name              | Enter the contact name.                                                                                                    |
| <b>Calculated</b>         |                                                                                                    |
| Ratio                     | This field shows the current ratio.                                                                                                    |
| <b>Runtime</b>            | Once the meter verification function is done, the software calculates the latest ratio<br>of the drive and Coriolis frequencies along with the current transmitter run time (in<br>seconds). |
| Percent Change            | This field shows the percent change value, which is the last ratio compared to the<br>datum ratio.                                                                                           |
| Datum (MVV)               |                                                                                                    |
| Ratio                     | This field shows the initial verification ratio.                                                                                                    |
| <b>Runtime</b>            | This field shows the initial verification time.                                                                                                    |

![](_page_57_Picture_36.jpeg)

# <span id="page-58-0"></span>Meter Verification Report

The Meter Verification Report shows a summary of the verification and relevant configuration information. You can use the **Save** and **Print** buttons at the bottom of the display to save the data to an html file or print the data respectively.

| i n v e n a a a<br>Foxboro                                               |           |
|--------------------------------------------------------------------------|-----------|
| <b>CFT51 Verification Report</b>                                         |           |
| <b>Verification Date</b>                                                 |           |
| Verification Time                                                        |           |
| Company Name                                                             |           |
| Contact Name                                                             |           |
| Meter System Identification                                              |           |
| Location                                                                 |           |
| <b>Transmitter MS Code</b>                                               |           |
| Transmitter Serial Number                                                |           |
| Tube MS Code                                                             |           |
| Tube Serial Number                                                       |           |
| Zero Value                                                               | 0.0000001 |
| <b>User Defined Parameters</b>                                           |           |
| Process Fluid                                                            |           |
| <b>Test Fluid</b>                                                        |           |
| User Tolerance Ratio(0.5% to 2)                                          |           |
| <b>Metering System Constants</b>                                         |           |
| Flow Constant FC1                                                        | 0.000000  |
| Flow Constant FC2                                                        | 0.000000  |
| <b>Flow Constant FC3</b>                                                 | 0.000000  |
| Density Constant DC1                                                     | 0.000000  |
| Density Constant DC2                                                     | 0.000000  |
| Density Constant DC3                                                     | 0.000000  |
| Density Constant DC4                                                     | 0.000000  |
| <b>Verification Test Results</b>                                         |           |
| Datum (MVV) Ratio                                                        |           |
| New Calculated Meter Verification Ratio                                  |           |
| Ratio Deviation* (%)                                                     | $\%$      |
| Pass/Fail                                                                |           |
| * - Mass Flow measurement accuracy equals two times the ratio deviation. |           |

<span id="page-58-1"></span>*Figure 36. Sample CFT51 Transmitter - Meter Verification Report Screen*

# <span id="page-59-0"></span>Trouble Shooting

### <span id="page-59-1"></span>Restore Factory Settings

<span id="page-59-3"></span>The Restore Factory Settings options will reset all data to factory default values.

![](_page_59_Figure_5.jpeg)

<span id="page-59-2"></span>*Figure 37. Sample CFT51 Transmitter - Restore Factory Settings Screen*

### <span id="page-60-0"></span>Loop Test

#### <span id="page-60-1"></span>*Digital Output*

The Digital Output screen allows you to override the digital output.

![](_page_60_Picture_78.jpeg)

*Figure 38. Sample CFT51 Transmitter - Digital Output Screen* 

<span id="page-60-3"></span>

| Field                          | Entry                                                             |
|--------------------------------|-------------------------------------------------------------------|
| <b>Override Contact Output</b> |                                                                   |
| Operation                      | Select Operation from the drop-down list. Choose from ON and OFF. |
| Discrete Out                   | This field shows the status of the discrete output.               |

#### <span id="page-60-2"></span>*Override Analog Output*

The Override Analog Output screen allows you to select the analog output loop test and set the override value for it.

![](_page_60_Picture_79.jpeg)

*Figure 39. Sample CFT51 Transmitter - Analog Output Screen*

<span id="page-60-4"></span>

| Field                         | Entry                                                                                            |
|-------------------------------|--------------------------------------------------------------------------------------------------|
| <b>Override Analog Output</b> |                                                                                                  |
| Analog Output Loop Test       | Select the Analog Output Loop Test from the drop-down list. Choose from mA1,<br>mA2, and mA3.    |
| Override Value                | Set the override value.                                                                          |
| Override Analog Output        | Select or clear Override Analog Output to activate or deactivate overriding the<br>output value. |

### <span id="page-61-0"></span>*Override Pulse Output*

The Override Pulse Output screen allows you to select the pulse output loop test and set the override value for it.

![](_page_61_Picture_47.jpeg)

*Figure 40. Sample CFT51 Transmitter - Pulse Output Screen*

<span id="page-61-1"></span>

| Field                        | Entry                                                                                           |
|------------------------------|-------------------------------------------------------------------------------------------------|
| <b>Override Pulse Output</b> |                                                                                                 |
| Pulse Output Loop Test       | Select the Pulse Output Loop Test from the drop-down list. Choose from Pulse 1<br>and Pulse 2.  |
| Override Value               | Set the override value.                                                                         |
| Override Pulse Output        | Select or clear Override Pulse Output to activate or deactivate overriding the output<br>value. |

# <span id="page-62-0"></span>Configuration Parameters

The Configuration Parameters screen is used to configure the parameters and reading.

| <b>Address</b>  | Parameter                                                     | <b>Access</b> | Value         |                                               |
|-----------------|---------------------------------------------------------------|---------------|---------------|-----------------------------------------------|
| 303001 - 303002 | Mass Flow                                                     | R.O.          | 0.000000      | $\frac{\lambda}{\left\  \mathbf{m} \right\ }$ |
| 303003 - 303004 | Volumetric Flow                                               | R.O.          | 21.613737     |                                               |
| 303005 - 303006 | Density                                                       | R.O.          | 0.012374      |                                               |
| 303007 - 303008 | Process Temperature                                           | R.O.          | 51.833500     |                                               |
| 303009 - 303010 | Concentration                                                 | R.O.          | 66,113617     |                                               |
| 303011 - 303012 | Mass Flow A                                                   | R.O.          | 0.000000      |                                               |
| 303013 - 303014 | Mass Flow B                                                   | R.O.          | 0.000000      |                                               |
| 303015 - 303016 | Volume Flow A                                                 | R.O.          | 0.177468      |                                               |
| 303017 - 303018 | Volume Flow B                                                 | R.O.          | 21.517391     |                                               |
| 303019 - 303020 | Totalizer 1                                                   | R.O.          | 0.000000      |                                               |
| 303021 - 303022 | Totalizer 2                                                   | R.O.          | 0.000000      |                                               |
| 303023 - 303024 | Totalizer 3                                                   | R.O.          | 0.000000      |                                               |
| 303025 - 303026 | Totalizer 4                                                   | R.O.          | 0.000000      |                                               |
| 303027 - 303028 | Uncorrected Mass Flow                                         | R.O.          | 2,250251      |                                               |
| 303029 - 303030 | Uncorrected Density                                           | R.O.          | 0.012374      |                                               |
| 303031 - 303032 | Uncorrected Volume Flow                                       | R.O.          | 21.791067     |                                               |
| 303033 - 303034 | Drive Gain                                                    | R.O.          | 0.000000      |                                               |
| 303035 - 303036 | Tube Frequency                                                | R.O.          | 0.000000      |                                               |
| 303037 - 303038 | Sensor Amplitude                                              | R.O.          | 0.000000      |                                               |
| 303039 - 303040 | Drive Current                                                 | R.O.          | 0.000000      |                                               |
| 303041 - 303042 | Void Fraction                                                 | R.O.          | 0.000000      |                                               |
| 303043 - 303044 | mA Output 1 value                                             | R.O.          | 4.000001      | ×                                             |
|                 | $\cdot$ $ \cdot$ $ \cdot$ $-$<br>$\mathop{\rm Hilb}\nolimits$ | $ -$          | $\rightarrow$ |                                               |

<span id="page-62-1"></span>*Figure 41. Sample CFT51 Transmitter - Configuration Parameters Screen*

# <span id="page-63-0"></span>Configuration Report

<span id="page-63-2"></span>The Configuration Report shows a summary of the Device, DTM, and relevant configuration information. You can use the **Save** and **Print** buttons at the bottom of the display to save the data to an html file or print the data respectively.

<span id="page-63-4"></span><span id="page-63-3"></span>![](_page_63_Picture_4.jpeg)

#### CFT51 DTM Configuration Report

![](_page_63_Picture_37.jpeg)

<span id="page-63-1"></span>*Figure 42. Sample CFT51 Transmitter - Configuration Report Screen*

# <span id="page-64-0"></span>Reference

## <span id="page-64-1"></span>Reference

<span id="page-64-3"></span>The Reference displays list of **Online Documentation** related to the device, **Useful Links** to related information, and **Customer Service** phone, fax, email, and website information.

![](_page_64_Figure_5.jpeg)

<span id="page-64-2"></span>*Figure 43. Sample CFT51 Transmitter - Reference Screen*

### <span id="page-65-0"></span>Activity Log

<span id="page-65-2"></span>The Activity Log records any changes made to the device. The **Clear Log** button is used to clear the log and the **Export Log** button to create an Excel file that you can save for future reference.

| Date       | Time     | User               | Activity Type | <b>Activity</b>        | ㅅ |
|------------|----------|--------------------|---------------|------------------------|---|
| 02/09/2012 | 15:52:26 | <b>OEM Service</b> | Configuration | Changed "Access" fron  |   |
| 02/09/2012 | 15:46:56 | <b>OEM Service</b> | Configuration | Changed "Access" fron  |   |
| 02/09/2012 | 15:09:46 | <b>OEM Service</b> | Configuration | Upload Finished Succe  |   |
| 02/09/2012 | 15:08:56 | <b>OEM Service</b> | Configuration | <b>Upload Started.</b> |   |
| 02/09/2012 | 14:56:03 | <b>OEM Service</b> | Configuration | Changed "Old Passwor   |   |
| 02/09/2012 | 14:55:16 | <b>OEM Service</b> | Configuration | Changed "Old Passwor   |   |
| 02/09/2012 | 14:54:56 | <b>OEM Service</b> | Configuration | Changed "Old Passwor   |   |
| 02/09/2012 | 14:49:56 | <b>OEM Service</b> | Configuration | Changed "Access" fron  |   |
| 02/09/2012 | 14:49:19 | <b>OEM Service</b> | Configuration | Changed "Flow tube siz |   |
| 02/09/2012 | 14:45:11 | <b>DEM Service</b> | Configuration | Upload Finished Succe  |   |
| 02/09/2012 | 14:44:30 | <b>DEM Service</b> | Configuration | <b>Upload Started.</b> |   |
| 02/09/2012 | 14:43:33 | <b>DEM Service</b> | Configuration | Changed "Flow tube siz |   |
| 02/09/2012 | 14:42:53 | <b>DEM Service</b> | Configuration | Changed "Flow tube siz |   |
| 02/09/2012 | 14:40:52 | <b>OEM Service</b> | Configuration | Changed "Flow tube siz |   |
| 02/09/2012 | 14:40:34 | <b>OEM Service</b> | Configuration | Changed "Flow tube siz |   |
| 02/09/2012 | 14:38:35 | <b>OEM Service</b> | Configuration | Changed "K Bias" from  |   |
| ≮∥         | ШI       |                    |               | ≯                      |   |
|            |          | Clear Log          | Export Log    |                        |   |

<span id="page-65-1"></span>*Figure 44. Sample CFT51 Transmitter - Activity Log Screen*

# <span id="page-66-0"></span>Scratch Pad

<span id="page-66-2"></span>The Scratch Pad provides a place for the user to record any type of information including website links (such as www.fielddevices.foxboro.com), file links (such as "file: c:\readme.doc"), and mail links (such as mailto:john.doe@schneider-electric.com). These links can be activated by clicking on them.

<span id="page-66-1"></span>![](_page_66_Picture_4.jpeg)

*Figure 45. Sample CFT51 Transmitter - Scratch Pad Screen*

# <span id="page-67-0"></span>Trending

<span id="page-67-2"></span>The Trending feature enables you to analyze trends in your measurements. You can simultaneously view any two of the available measurements - PV (flow rate), mA (flow rate), and Pulse Rate as shown in [Figure 46](#page-67-1). You can change the range of the left and right Y axis to suit your needs and the data update frequency. Time in hours, minutes, and seconds is on the horizontal axes. You can also scroll all three axes with the arrows on the display or by positioning your cursor on the range numbers and dragging it in the desired direction.

<span id="page-67-4"></span><span id="page-67-3"></span>To start recording, click **Start Recording**. The legend on this button changes to **Stop Recording**. Clicking **Stop Recording** stops recording and changes the legend back to **Start Recording**. **Clear** clears the measurement display. **Export** creates an Excel file that you can save for future reference.

![](_page_67_Figure_5.jpeg)

<span id="page-67-1"></span>*Figure 46. Sample CFT51 Transmitter - Trending Screen*

# <span id="page-68-0"></span>*Index*

#### *A*

[Activity Log 66](#page-65-2)

#### *C*

Calibration [Density Calibration 56](#page-55-2) [Flow Zero Calibration 55](#page-54-2) [Configuration Report 64](#page-63-2) [Print 64](#page-63-3) [Save 64](#page-63-4) [Configuring Units 18](#page-17-2)

#### *D*

[Device Information 45](#page-44-2) [Diagnostic History 50](#page-49-2)

#### *P*

Password [Higher Level Password 28](#page-27-2) [Lower Level Password 28](#page-27-3) [New Password 28](#page-27-4)

#### *R*

[Reference 65](#page-64-3) [Restore Factory Settings 60](#page-59-3)

#### *S*

[Scratch Pad 67](#page-66-2) Status [Device Status 48](#page-47-2) [Flowtube Status 47](#page-46-3)

#### *T*

[Totalizers 22](#page-21-2) [Clearing 22](#page-21-3) [Trending 68](#page-67-2) [Start Recording 68](#page-67-3) [Stop Recording 68](#page-67-4)

#### **ISSUE DATES**

MAY 2012 FEB 2016

Vertical lines to the right of text or illustrations indicate areas changed at last issue date.

Invensys Systems, Inc. 38 Neponset Avenue Foxboro, MA 02035 United States of America http://www.fielddevices.foxboro.com

![](_page_69_Picture_5.jpeg)

Global Customer Support Inside U.S.: 1-866-746-6477 Outside U.S.: 1-508-549-2424 by Schneider Electric | Website: http://support.ips.invensys.com Copyright 2012-2016 Invensys Systems, Inc. All rights reserved.

Invensys, Foxboro, and I/A Series are trademarks of Invensys Limited, its subsidiaries, and affiliates. All other trademarks are the property of their respective owners.

Invensys is now part of Schneider Electric.